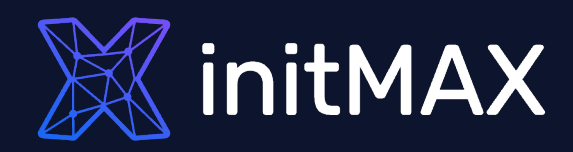

#### Webinar

# Zabbix User Provisioning JIT

all our microphones are muted ask your questions in Q&A, not in the Chat use Chat for discussion, networking or applause

# What is JIT (Just In Time)

1

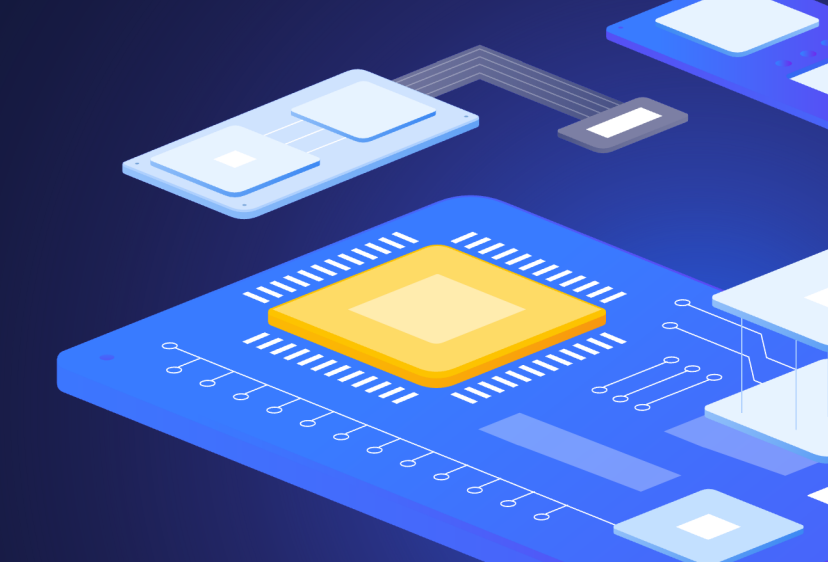

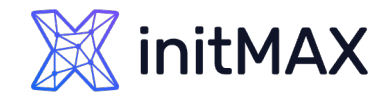

### What is JIT (Just In Time)

- Automatically create and update your Zabbix users with the new Just-in-time user provisioning feature for LDAP and SAML
	- ▶ Simplified user management map LDAP and SAML user groups to Zabbix user groups
	- Enterprise-grade security automatically assign user groups and user roles to LDAP and SAML users
	- Automatically assign media types to Zabbix users based on their LDAP/SAML attributes
	- SAML authentication supports both JIT and SCIM user provisioning
- > LDAP
	- **The Lightweight Directory Access Protocol is an open, vendor-neutral, industry standard application** protocol for accessing and maintaining distributed directory information services over an Internet Protocol
- > SAML
	- **Security Assertion Markup Language is an open standard for exchanging authentication and authorization** data between parties, in particular, between an identity provider and a service provider
- > SCIM
	- System for Cross-domain Identity Management is a standard for automating the exchange of user identity information between identity domains, or IT systems

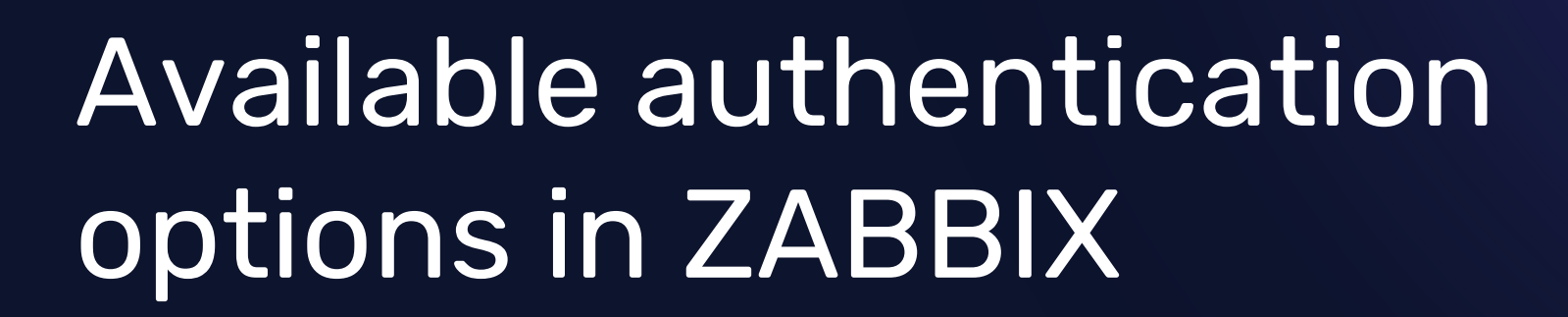

ummun

2

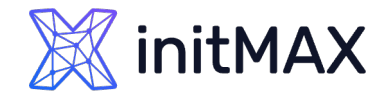

### Available authentication options in ZABBIX

- ▶ By default, Zabbix uses internal Zabbix authentication for all users
	- You can use combination internal and LDAP or SAML accounts
- HTTP or web server-based authentication (for example: Basic Authentication, NTLM/Kerberos) can be used to check user names and passwords
	- **No** We are not be able to use JIT in this authentication
- **External LDAP authentication** can be used to check user names and passwords
	- > Zabbix LDAP authentication works at least with Microsoft Active Directory and OpenLDAP
	- It is possible to configure JIT (just-in-time) user provisioning for LDAP users. In this case, it is not required that a user already exists in Zabbix. The user account can be created when the user logs into Zabbix for the first time
- **SAML 2.0 authentication** can be used to sign in to Zabbix
	- **Dur recommendation** is use this authentication with combination of internal user for fallback
	- It is possible to configure JIT (just-in-time) user provisioning for SAML users. In this case, it is not required that a user already exists in Zabbix. The user account can be created when the user logs into Zabbix for the first time
- **Multi-Factor Authentication (MFA)**

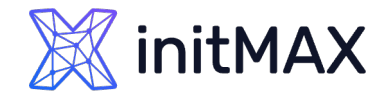

### Available authentication options in ZABBIX

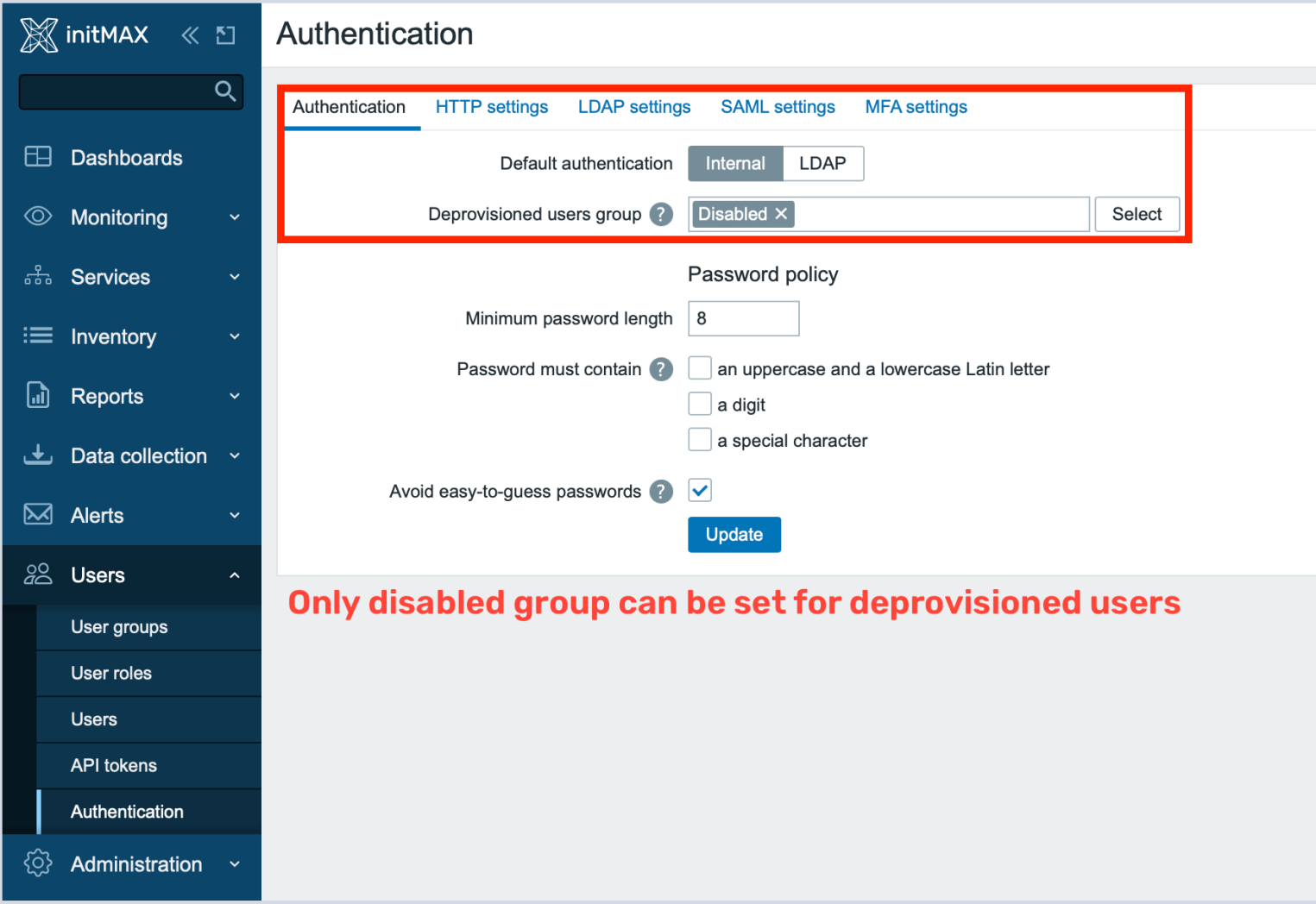

# LDAP

3

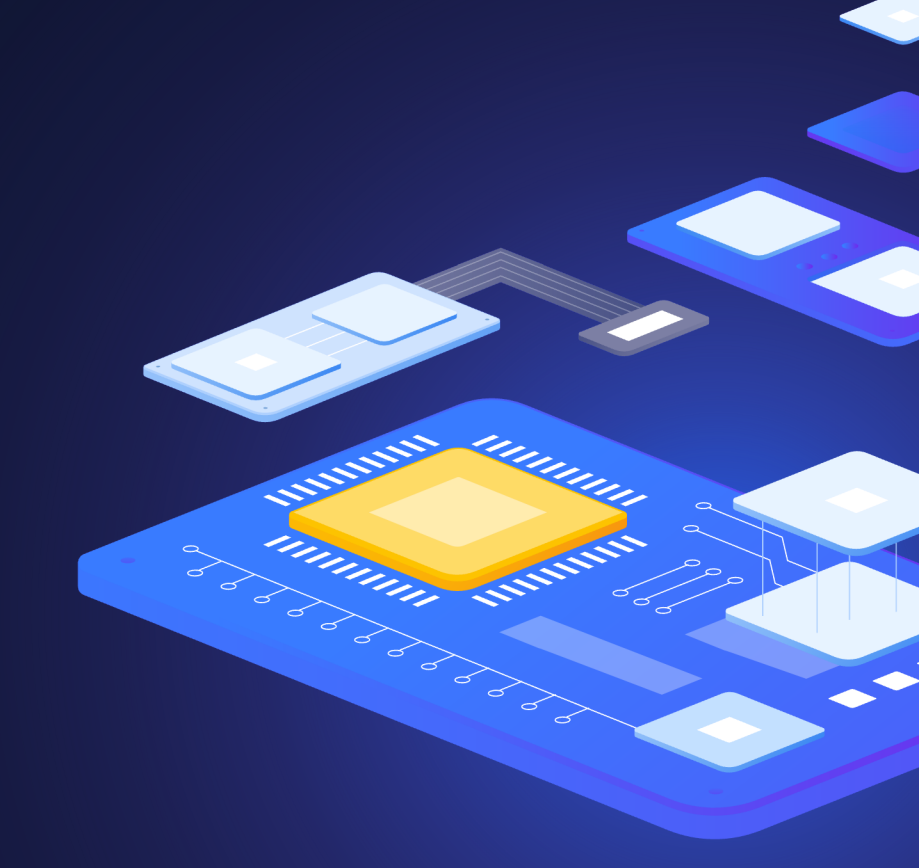

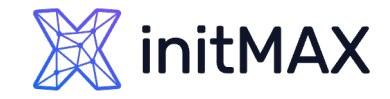

### LDAP

- ▶ External LDAP authentication can be used to check user names and passwords
- **EXA** Zabbix LDAP authentication works at least with Microsoft Active Directory and OpenLDAP
- If only LDAP sign-in is configured, then the user must also exist in Zabbix, however, its Zabbix password will not be used. If authentication is successful, then Zabbix will match a local username with the Search attribute returned by LDAP
	- If it is possible to configure JIT (just-in-time) user provisioning for LDAP users. In this case, it is not required that a user already exists in Zabbix. The user account can be created when the user logs into Zabbix for the first time
	- ▶ When an LDAP user enters their LDAP login and password, Zabbix checks the default LDAP server if this user exists. If the user exists and does not have an account in Zabbix yet, a new user is created in Zabbix and the user is able to log in
- **EXT** LDAP JIT provisioning is available only when LDAP is configured to use "anonymous" or "special user" for binding. For direct user binding, provisioning will be made only for user login action, because logging in user password is used for such type of binding
- Several LDAP servers can be defined, if it necessary

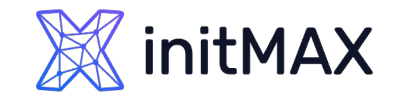

### LDAP – Active Directory

- **Enable LDAP authentication** 
	- Mark the checkbox to enable LDAP authentication
- **Enable JIT provisioning** 
	- Mark the checkbox to enable JIT provisioning
- **>** Servers
	- **DED Click on Add to configure an LDAP server**
- **Case-sensitive login** 
	- **If** Unmark the checkbox to disable case-sensitive login (enabled by default) for usernames
- Note that with case-sensitive login disabled the login will be denied if multiple users exist in Zabbix database with similar usernames (e.g. Admin, admin).
- **Provisioning period** 
	- Set the provisioning period, i.e. how often user provisioning is performed.

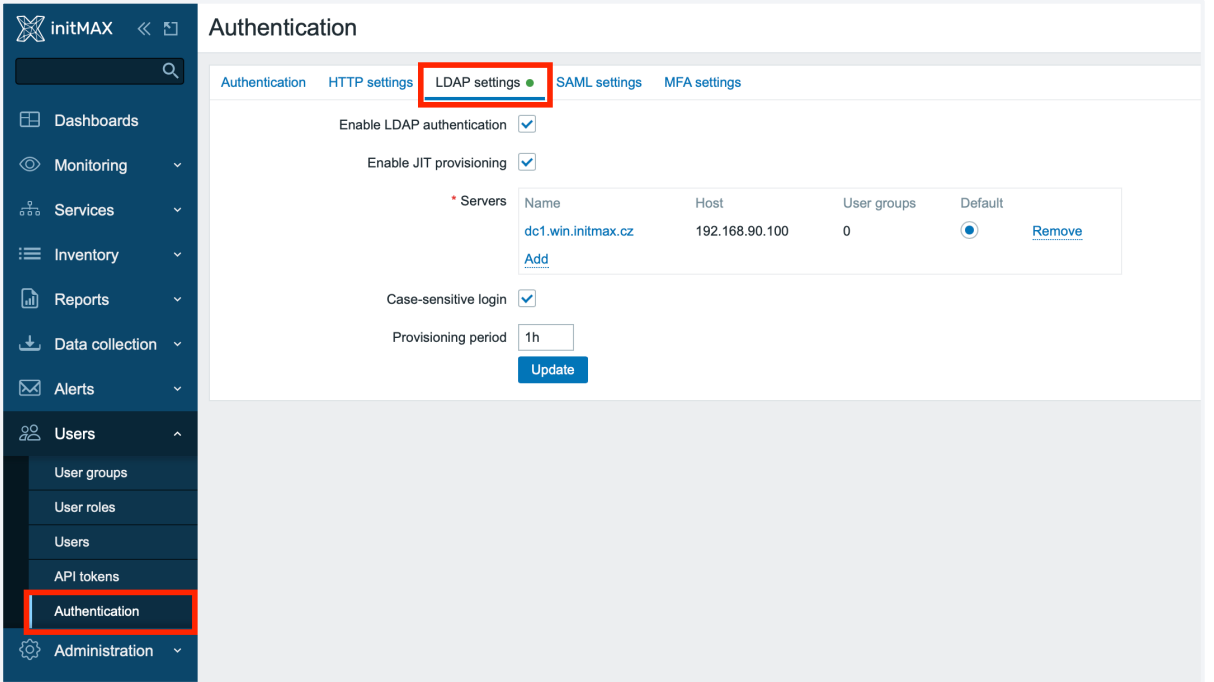

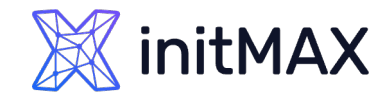

### LDAP – Active Directory

- > Name (dc1.win.initmax.cz)
	- ▶ Name of the LDAP source in Zabbix configuration
- ▶ Host (192.168.90.100)
	- **Host of the LDAP server**
	- ldap://ldap.initmax.com
	- **For secure LDAP server use Idaps protocol**
	- **Idaps://Idap.initmax.com**
- **Port (389, 636) Default is 389 (389)** 
	- **Port of the LDAP server**
	- **For secure LDAP connection port number is 636.**
	- Mot used when using full LDAP URIs

#### Base DN (OU=initmax,DC=win,DC=initmax,DC=cz)

- **Base path to user accounts in LDAP server**
- DC=initmax,DC=com

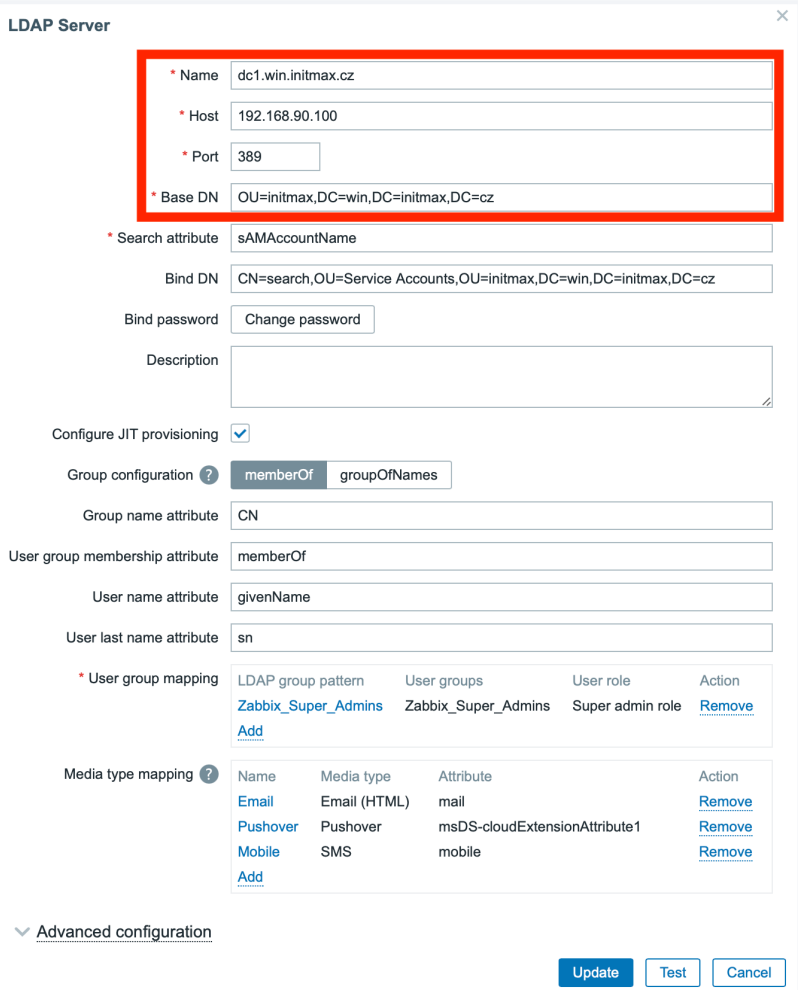

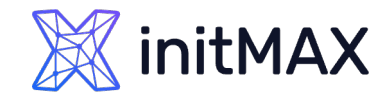

### LDAP – Active Directory

- **> Search attribute (sAMAccountName)** 
	- **LDAP account attribute used for search**
- **> Bind DN**

#### (CN=search,OU=Service Accounts,OU=initmax,DC=win,DC=initmax,DC=cz)

- **EXA** LDAP account for binding and searching over the LDAP server
- **Anonymous binding is also supported. Note that** anonymous binding potentially opens up domain configuration to unauthorized users. For security reasons, disable anonymous binds on LDAP hosts and use authenticated access instead.

#### **Bind password**

- **DEDAP password of the account for binding and** searching over the LDAP server.
- **Description** 
	- **Description of the LDAP server**

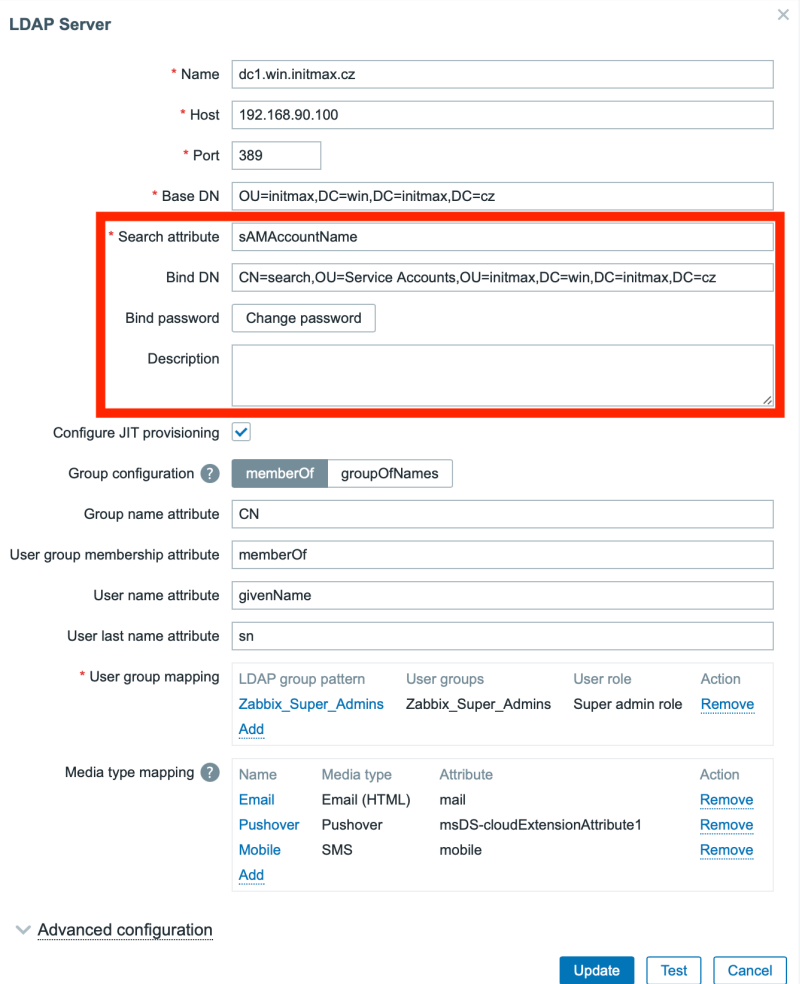

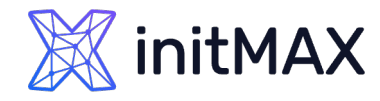

### LDAP – Active Directory JIT Provisioning

#### **D** Configure JIT provisioning (Enable)

Mark this checkbox to show options related to JIT provisioning

#### **Similar Configuration (memberOf)**

- **Mumber of by searching users and their group** membership attribute
- **Subsequencers** only searching groups through the member attribute

#### **S** Group name attribute (CN)

Specify the attribute to get the group name from all objects in the memberOf attribute

#### User group membership attribute (memberOf)

Specify the attribute that contains information about the groups that the user belongs to

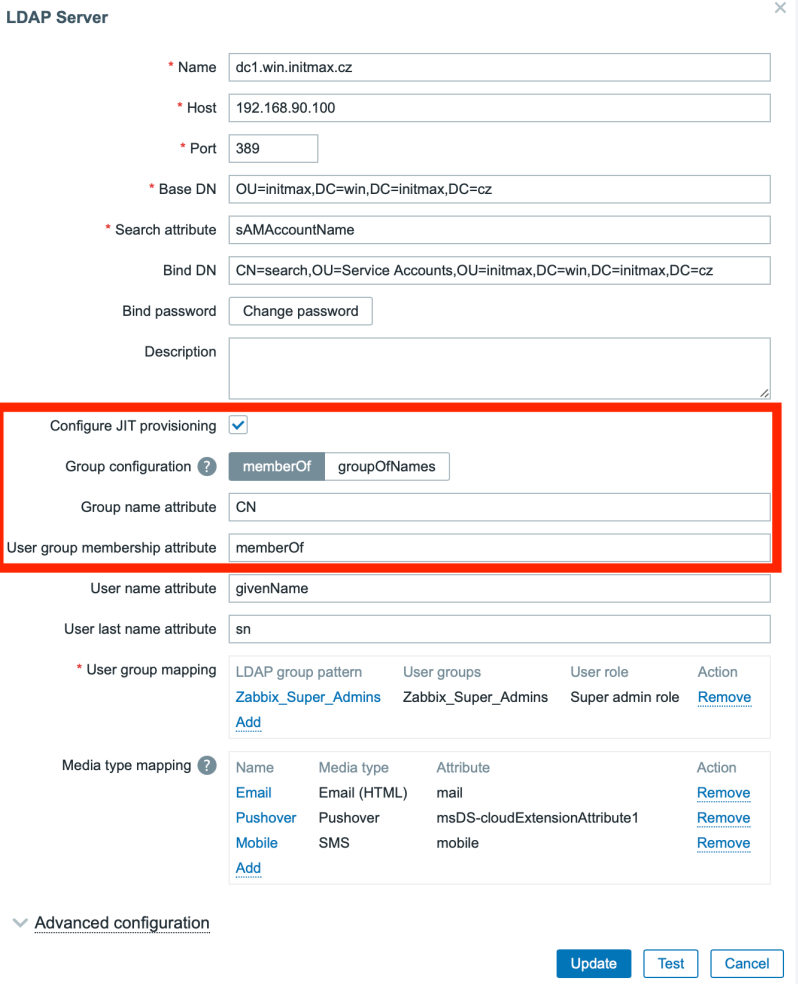

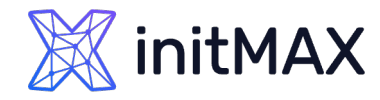

### LDAP – Active Directory JIT Provisioning

- **>** User name attribute (givenName)
	- Specify the attribute that contains the user's first name
- **D** User last name attribute (sn)
	- Specify the attribute that contains the user's last name
- User group mapping (Zabbix\_Super\_Admins)
	- Map an LDAP user group pattern to Zabbix user group and user role.
	- **This is required to determine what user group/role the** provisioned user will get in Zabbix.
	- **The LDAP group pattern field supports wildcards. The** group name must match an existing group.
	- If an LDAP user matches several Zabbix user groups, the user becomes a member of all of them.
	- If a user matches several Zabbix user roles, the user will get the one with the highest permission level among them.

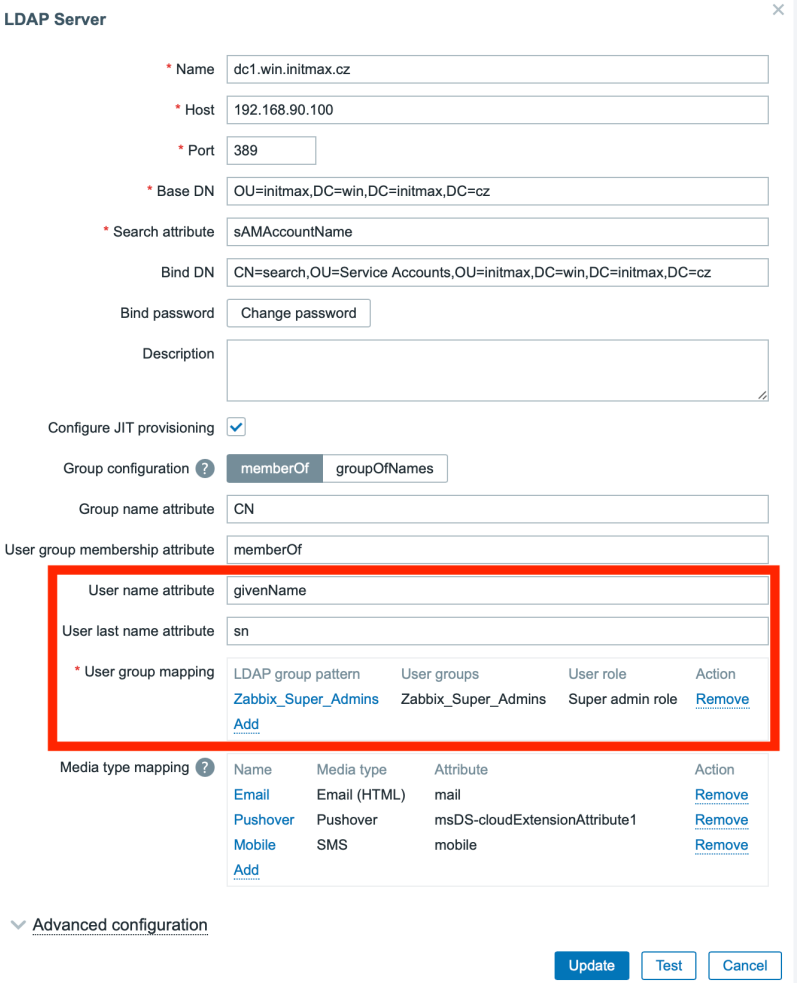

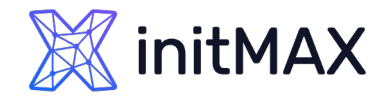

### LDAP – Active Directory JIT Provisioning

- User group mapping (Zabbix\_Super\_Admins)
	- **Map an LDAP user group pattern to Zabbix user** group and user role.
	- **This is required to determine what user group/role** the provisioned user will get in Zabbix.
	- **The LDAP group pattern field supports wildcards.** The group name must match an existing group.
	- **If an LDAP user matches several Zabbix user** groups, the user becomes a member of all of them.
	- **If a user matches several Zabbix user roles, the** user will get the one with the highest permission level among them.
- **Notes Naming requirements** 
	- **group name must match LDAP group name**
	- **Wildcard patterns with '\*' may be used**

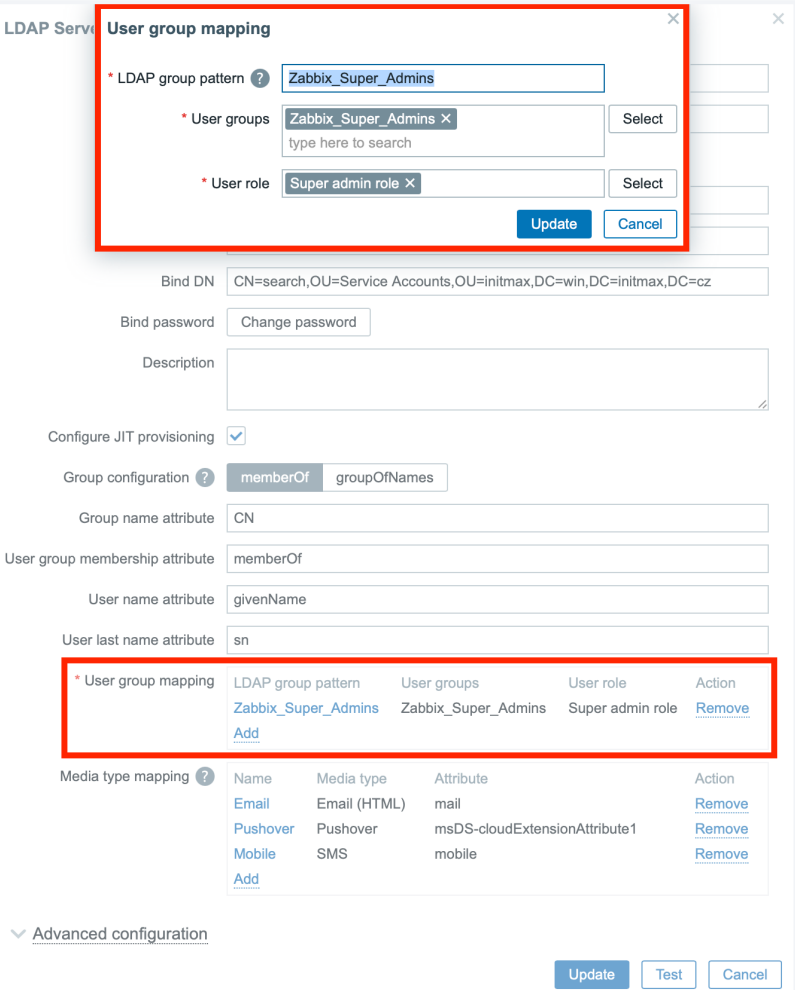

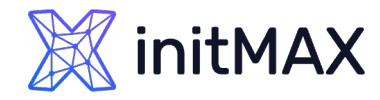

### LDAP – Active Directory JIT Provisioning

#### **Media type mapping**

Map the user's LDAP media attributes to Zabbix user media for sending notifications

#### **Advanced configuration**

**Mark this checkbox to show advanced configuration** options

#### StartTLS

- Mark the checkbox to use the StartTLS operation when connecting to LDAP server. The connection will fall if the server doesn't support StartTLS.
- StartTLS cannot be used with servers that use the ldaps protocol.

#### **Search filter**

- Define a custom string when authenticating user in LDAP. The following placeholders are supported:
- %{attr} search attribute name (uid, sAMAccountName)
- %{user} user username value to authenticate.
- If omitted then LDAP will use the default filter: (%{attr}=%{user}).

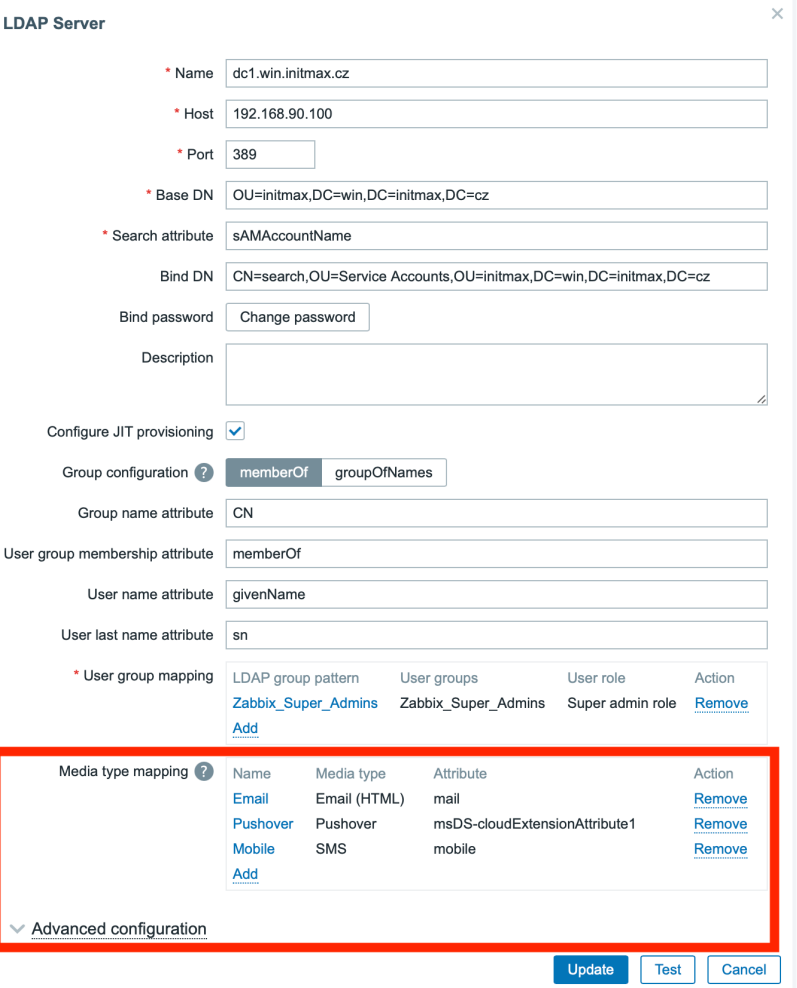

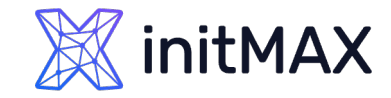

### LDAP – Notes

The Test button allows to test user access

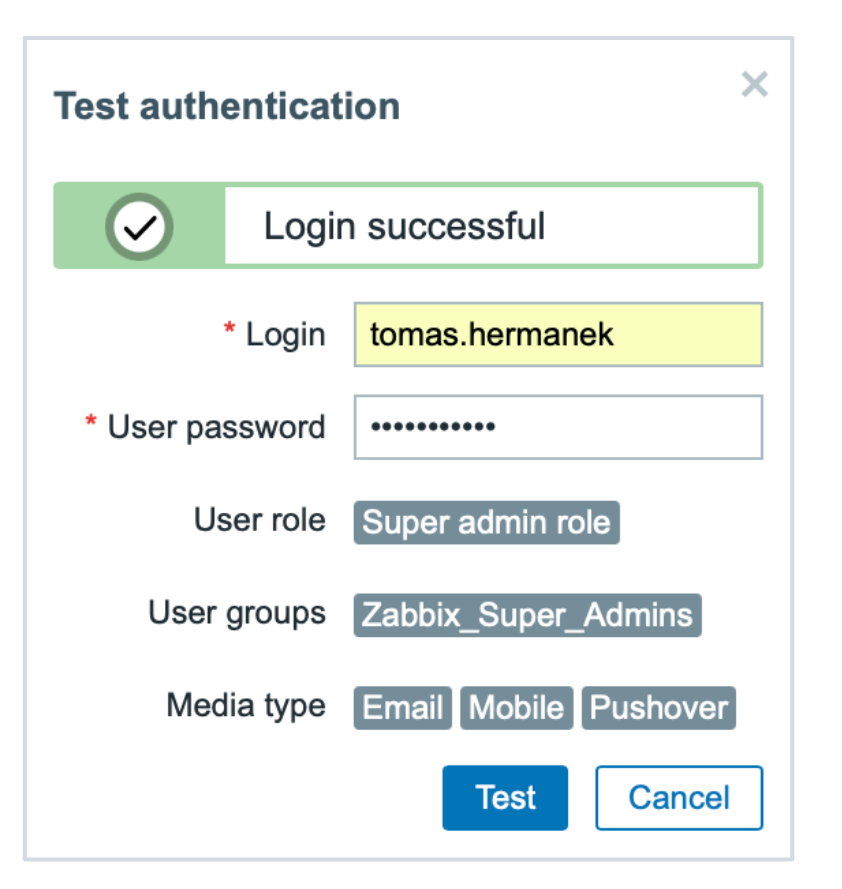

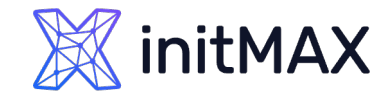

### LDAP – Notes

▶ If you are using binding user, you can use "Provision now" button on LDAP users (Default authentication need to be set up as LDAP)

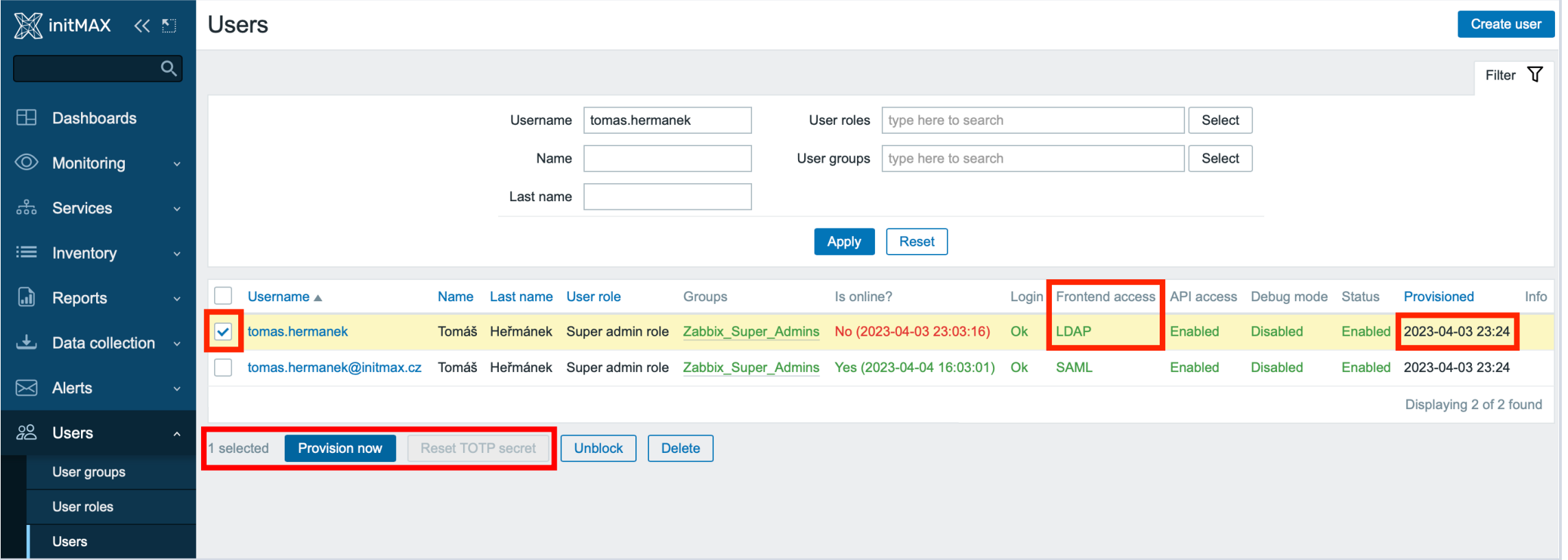

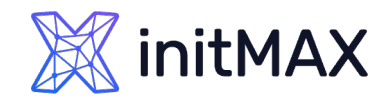

### LDAP – Notes

- If JIT provisioning is enabled, a user group for deprovisioned users must be specified in the Authentication tab.
- ▶ You can use combination internal and LDAP authentication. But you need to use separate user.
- Authentication setting for user can be found on user group level
	- ▶ For example, Admin (internal) and tomas.hermanek (LDAP)
- **Manually created user cannot be provisioned** (workaround is use alter table for this specific user)

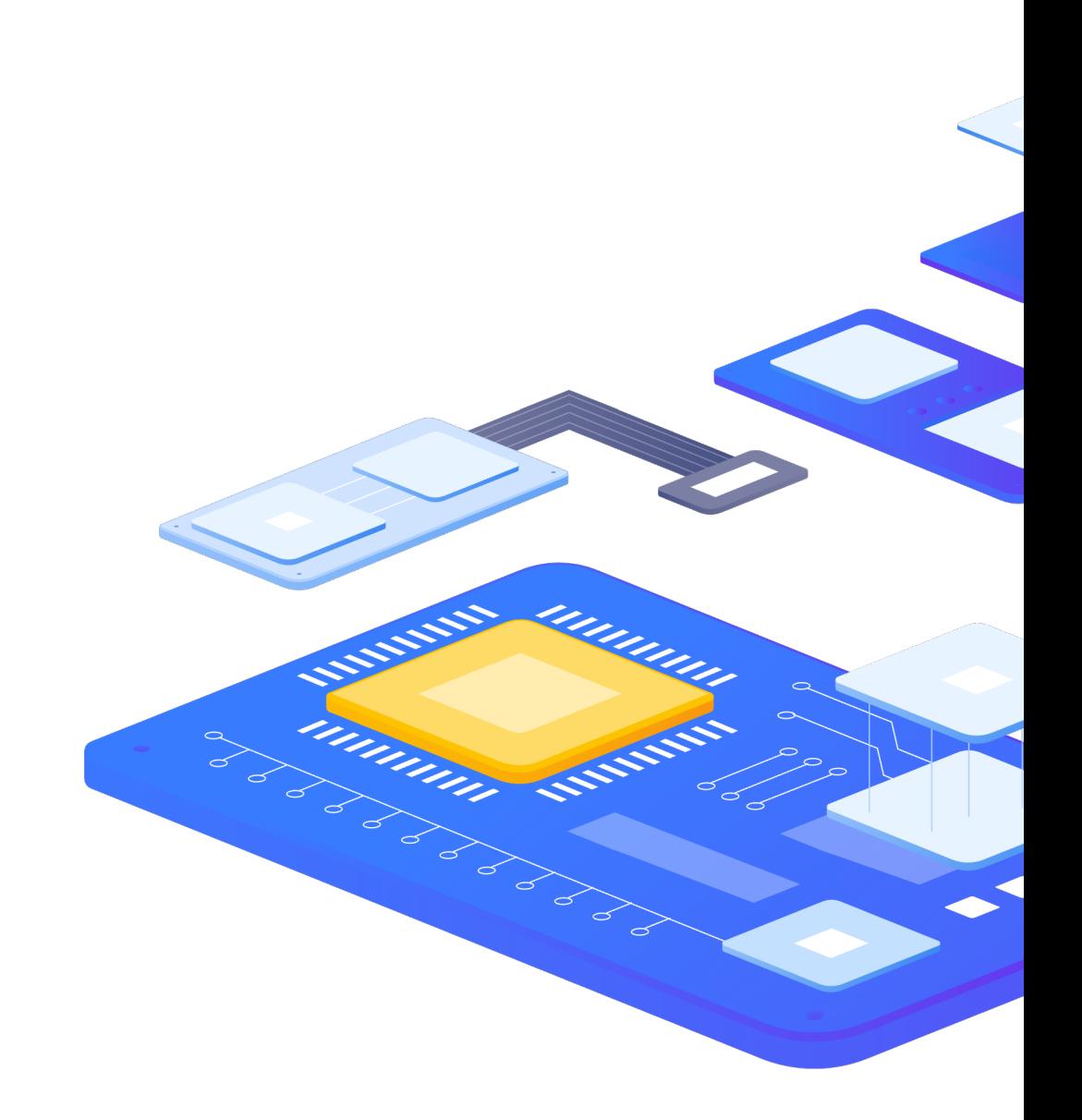

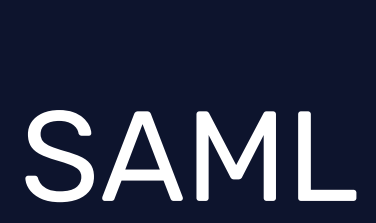

4

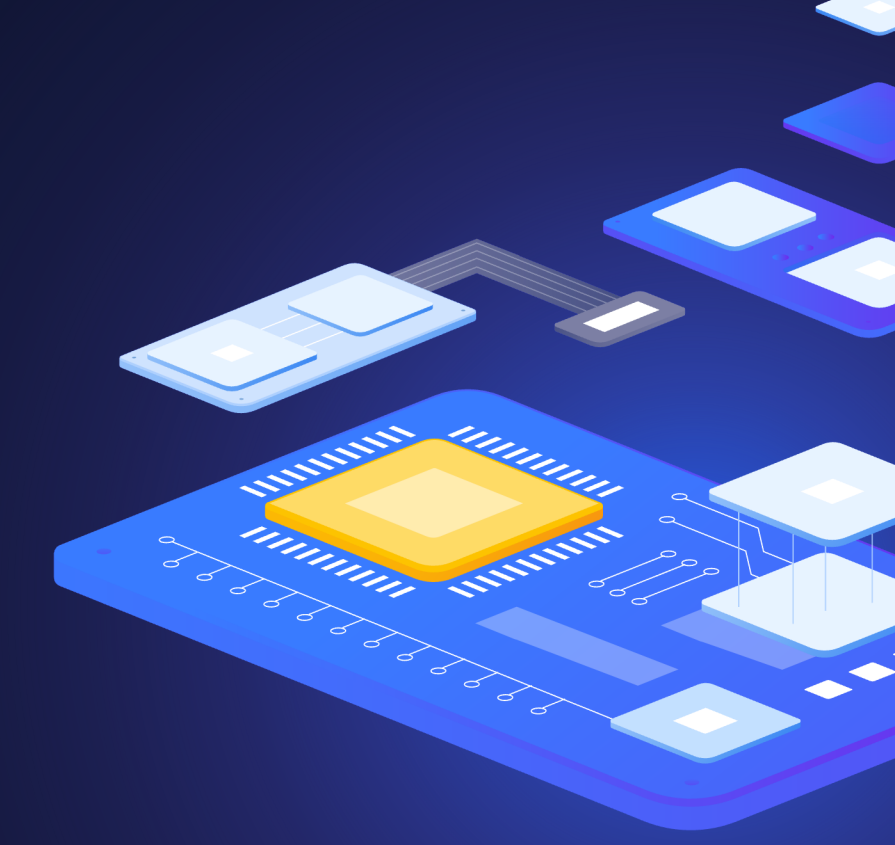

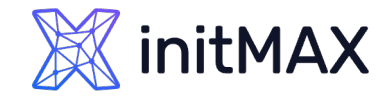

### SAML

- **SAML** authentication can be used for Single Sign On authentication
- If only SAML sign-in is configured, then the user must also exist in Zabbix, however, its Zabbix password will not be used. If authentication is successful, then Zabbix will match a local username with the username attribute returned by SAML
- ▶ You can define only one SAML authentication provider
- ▶ You can use Microsoft Entra Guest accounts from another tenants
	- ▶ You need to setup this manually, (invite external users)
	- Setup for this case is little bit complicated but it can be done

#### **>** User provisioning

- It is possible to configure JIT (just-in-time) user provisioning for SAML users. In this case, it is not required that a user already exists in Zabbix. The user account can be created when the user logs into Zabbix for the first time.
- ▶ Secure way for user authentication (recommended)

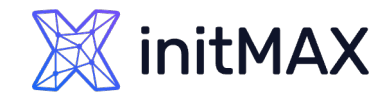

### SAML – Zabbix - Microsoft Entra

- **DETA:** Create your new Enterprise application
	- ▶ We need this application for our SAML setting

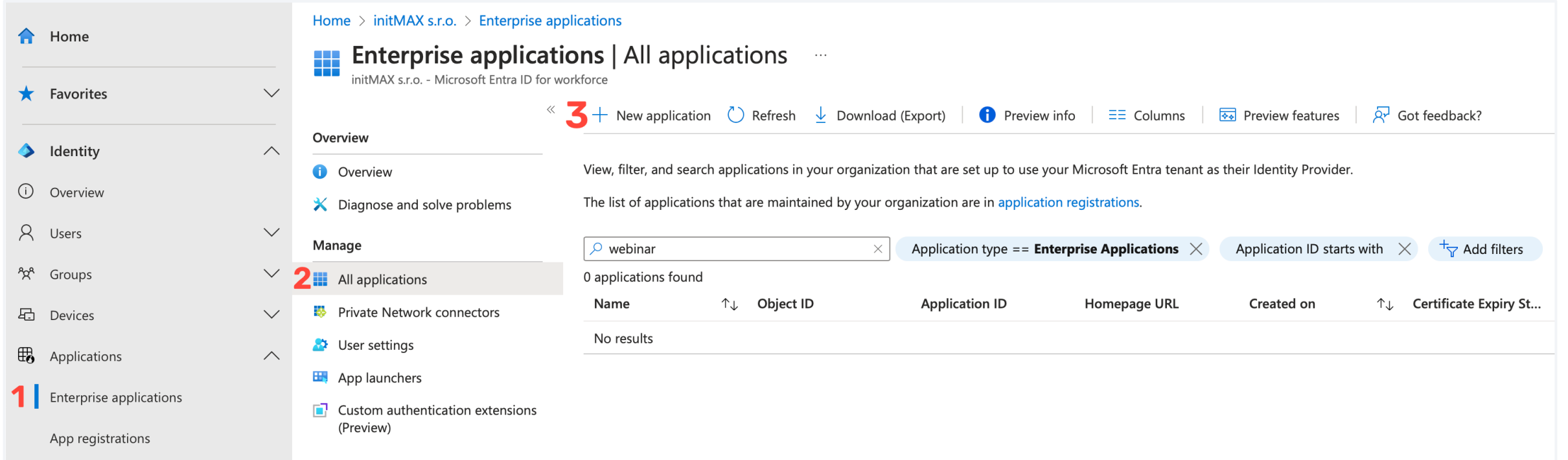

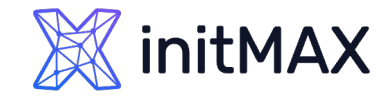

### SAML – Zabbix – Microsoft Entra

#### **DETA:** Create your new Enterprise application

> Hit button "Create your own application"

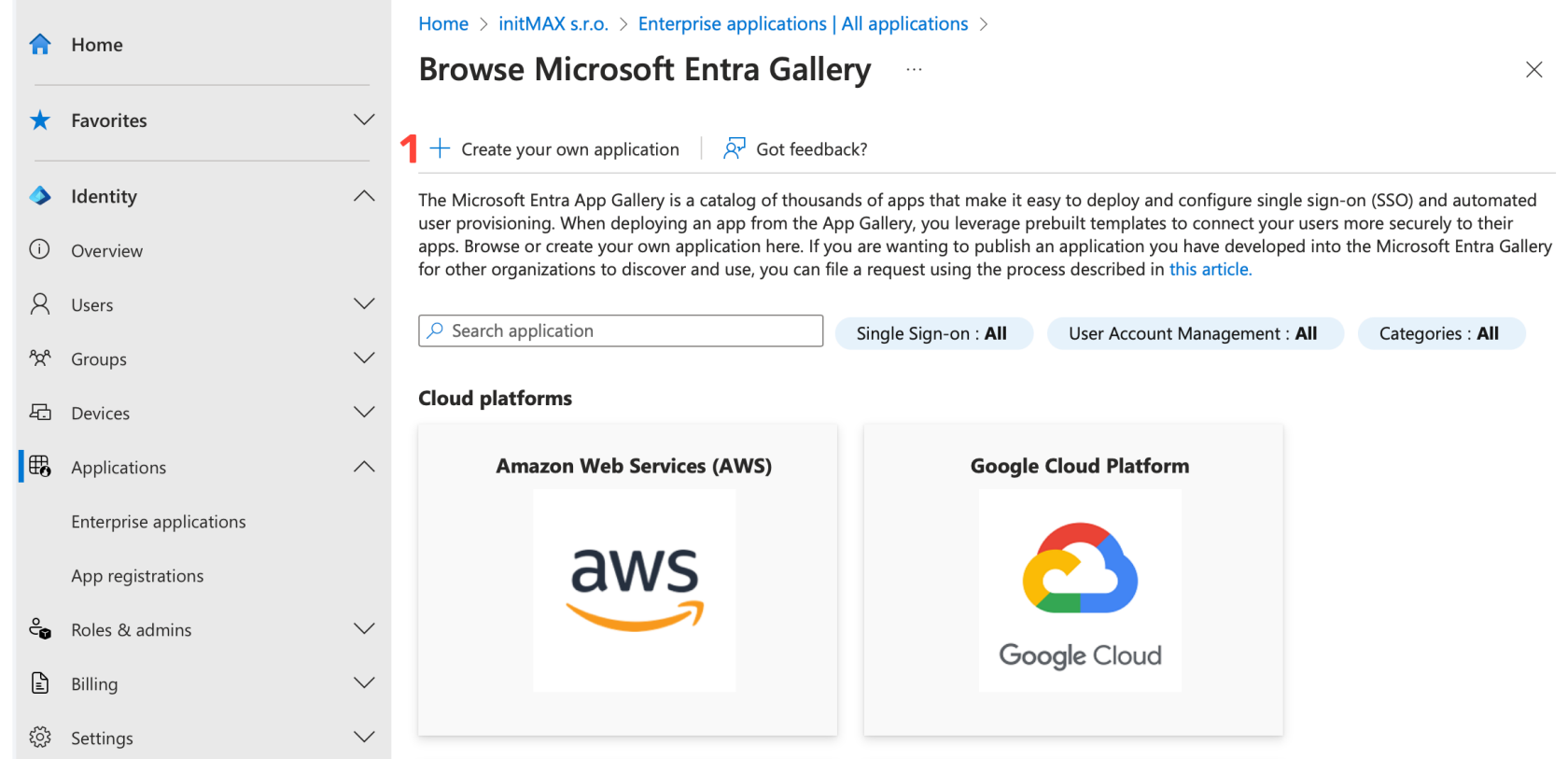

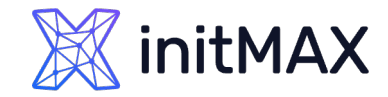

### SAML – Zabbix - Microsoft Entra

#### **DETA:** Create your new Enterprise application

**DE Chose your own application name** 

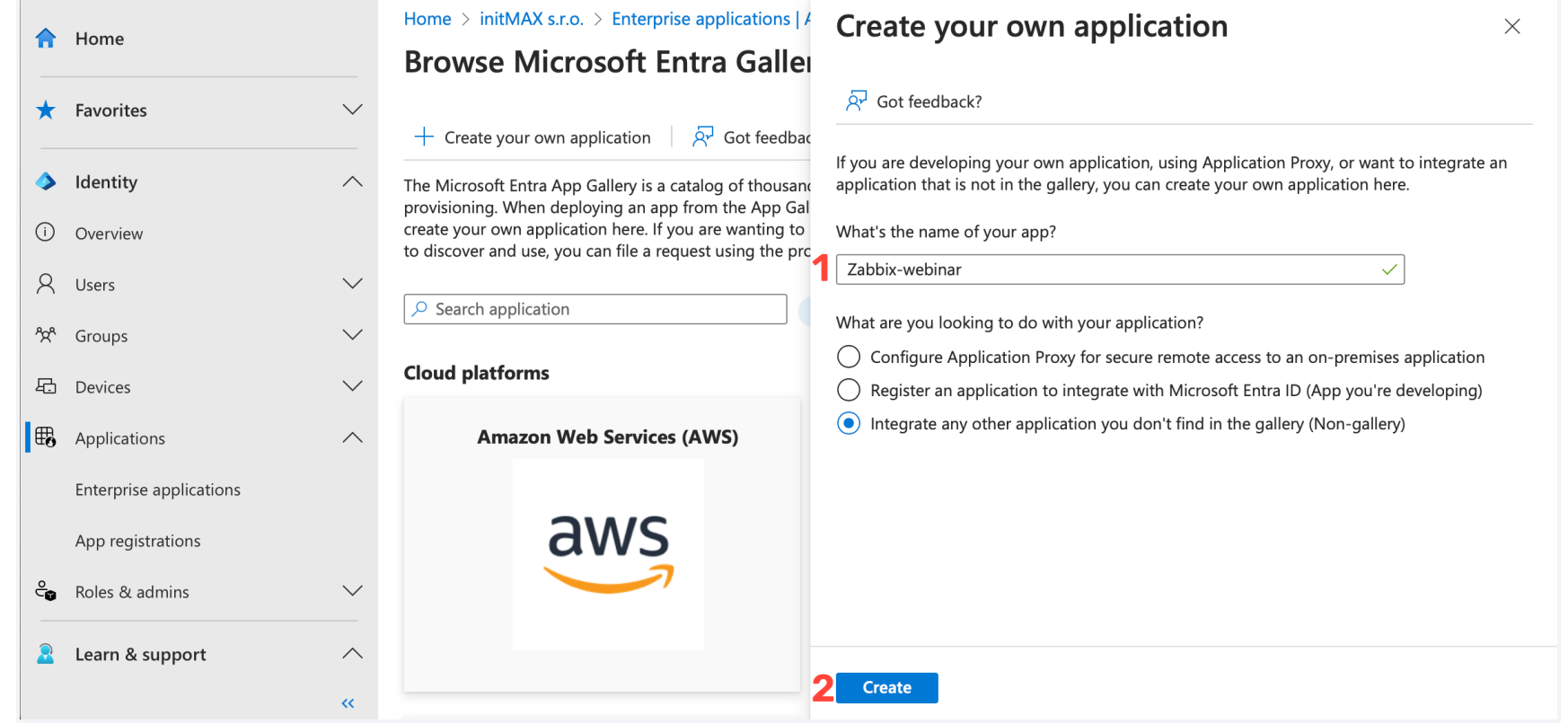

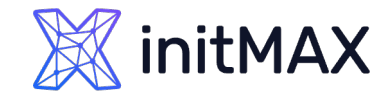

### SAML – Zabbix - Microsoft Entra

#### Single sign-on setting

Select SAML as a sign-on metod

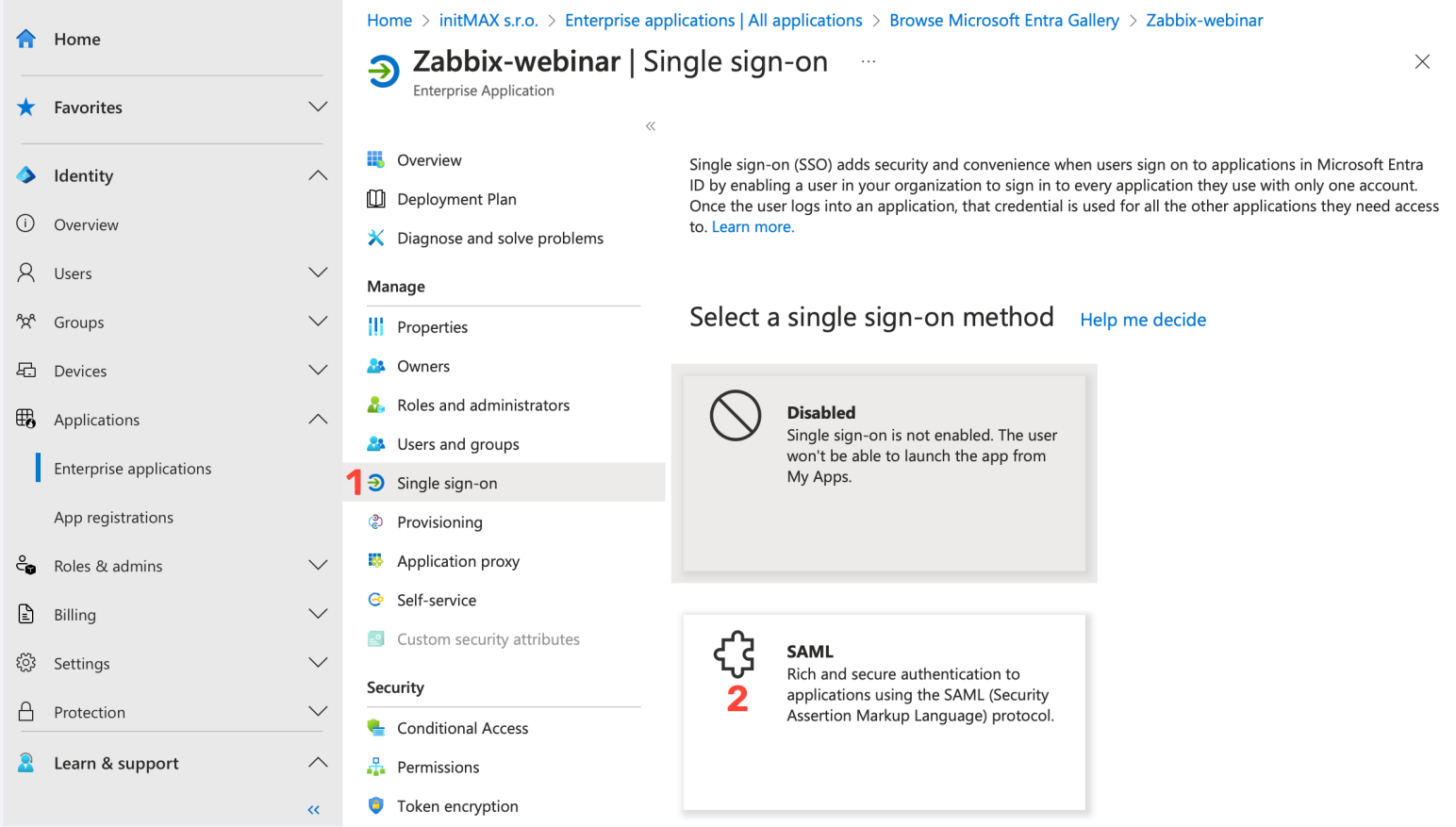

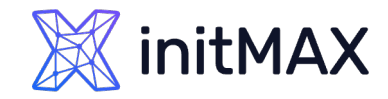

### SAML – Zabbix - Microsoft Entra

#### Single sign-on setting

**>** Edit basic SAML configuration

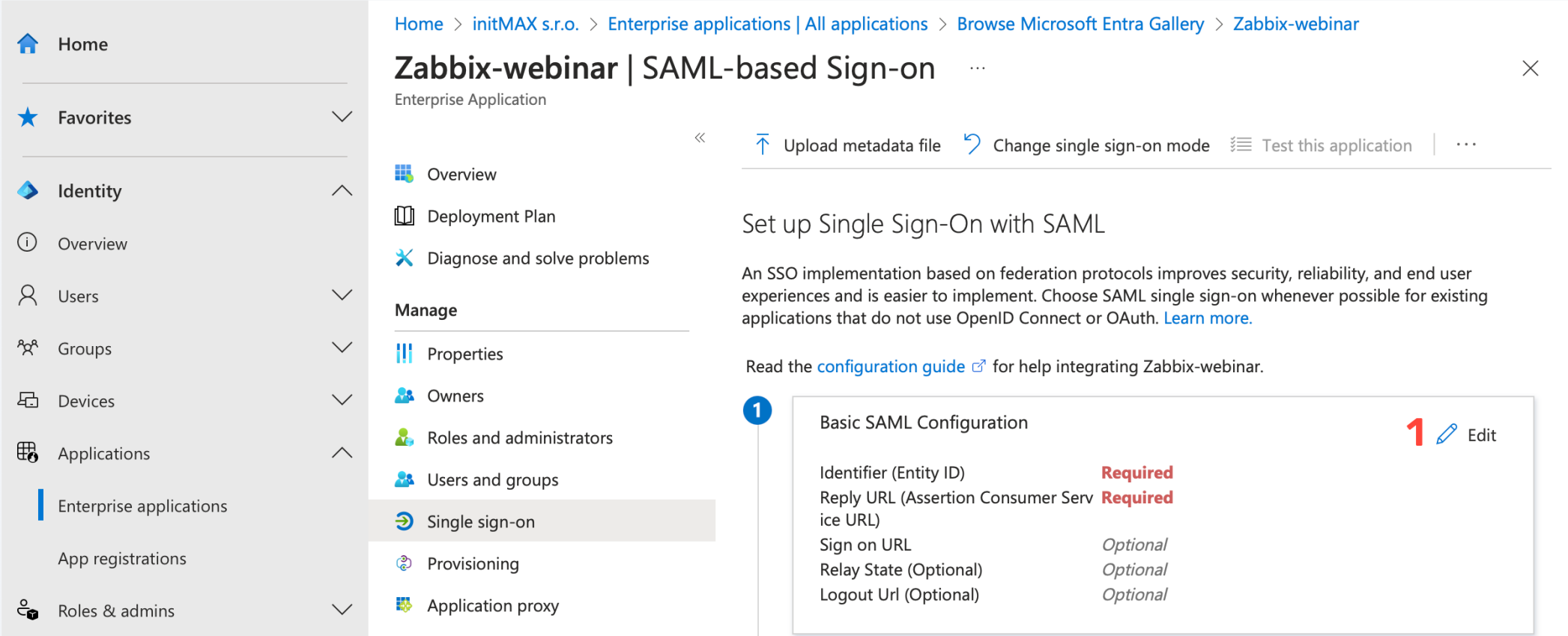

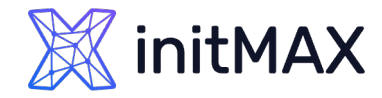

### SAML – Zabbix - Microsoft Entra

- **Single sign-on setting** 
	- **Fill Entity ID** (We are using Zabbix URL) <https://student-10.initmax.cz/zabbix>
	- ▶ Reply URL (here is where Zabbix expecting authentication token) [https://student-10.initmax.cz/zabbix/index\\_sso.php?acs](https://student-10.initmax.cz/zabbix/index_sso.php?acs)
	- **Logout UrL** (This is optional)
	- [https://student-10.initmax.cz/zabbix/index\\_sso.php?sls](https://student-10.initmax.cz/zabbix/index_sso.php?sls)
	- Save our new setting and exit configuration window

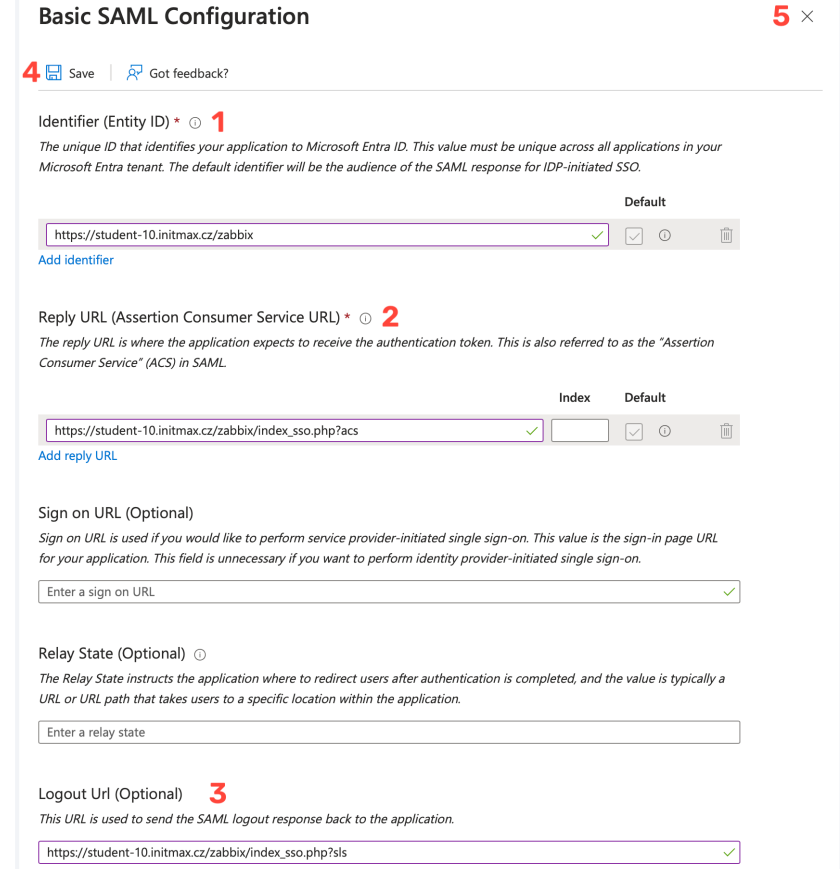

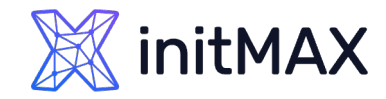

### SAML – Zabbix - Microsoft Entra

#### **Single sign-on setting**

Close test popup

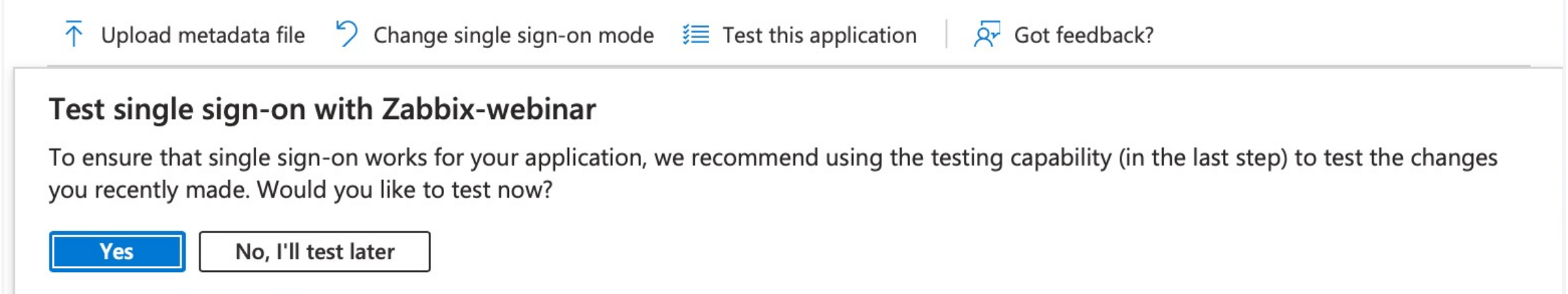

MINIMUM C TVI HOP HIS MINIMUM ANNAN H

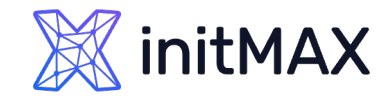

### SAML – Zabbix - Microsoft Entra

#### Single sign-on setting

▶ Edit Attributes & Claims

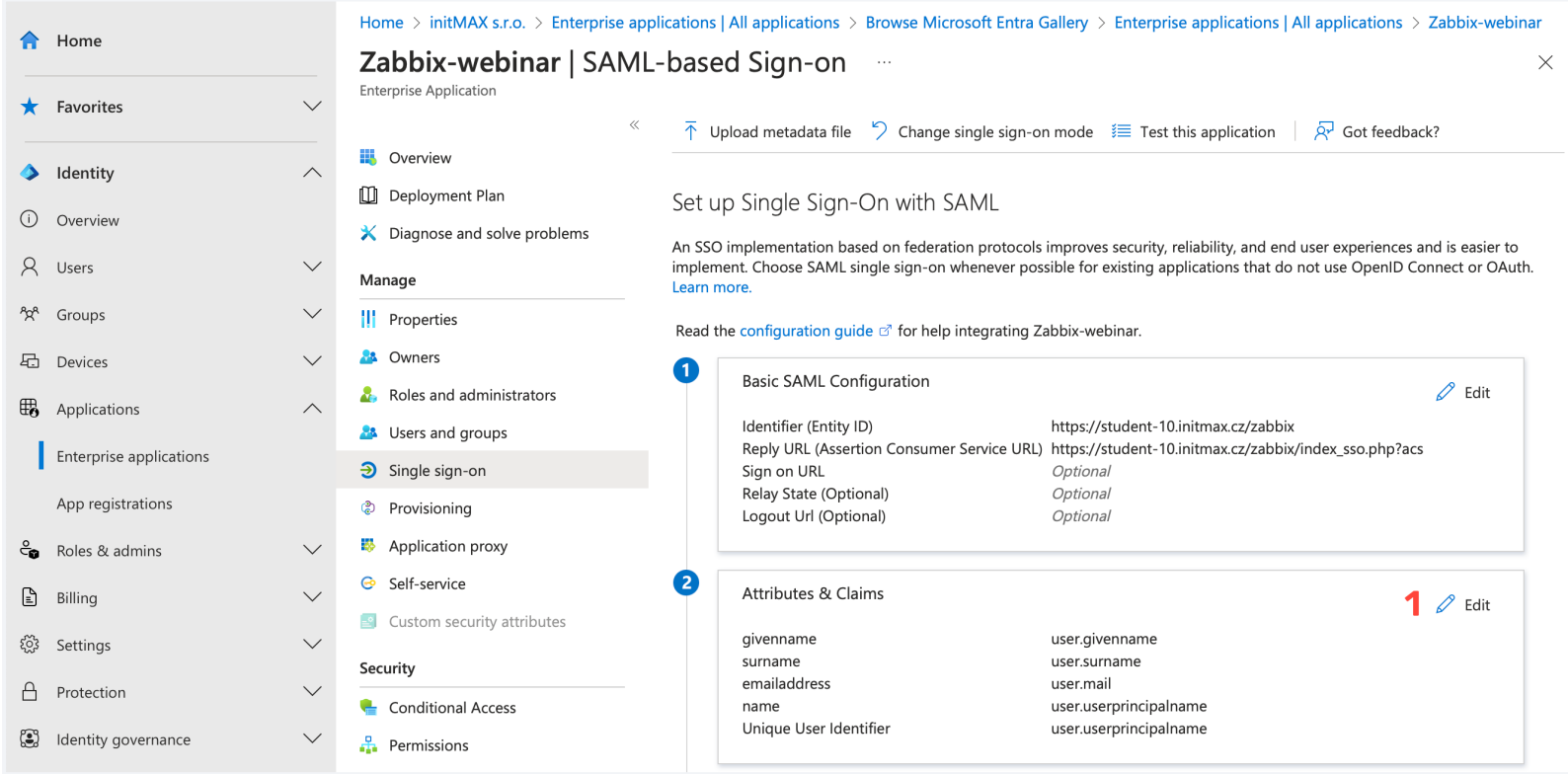

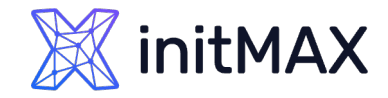

### SAML – Zabbix - Microsoft Entra

#### > Single sign-on setting

We need to add group claim for JIT (We show how this work in Zabbix later)

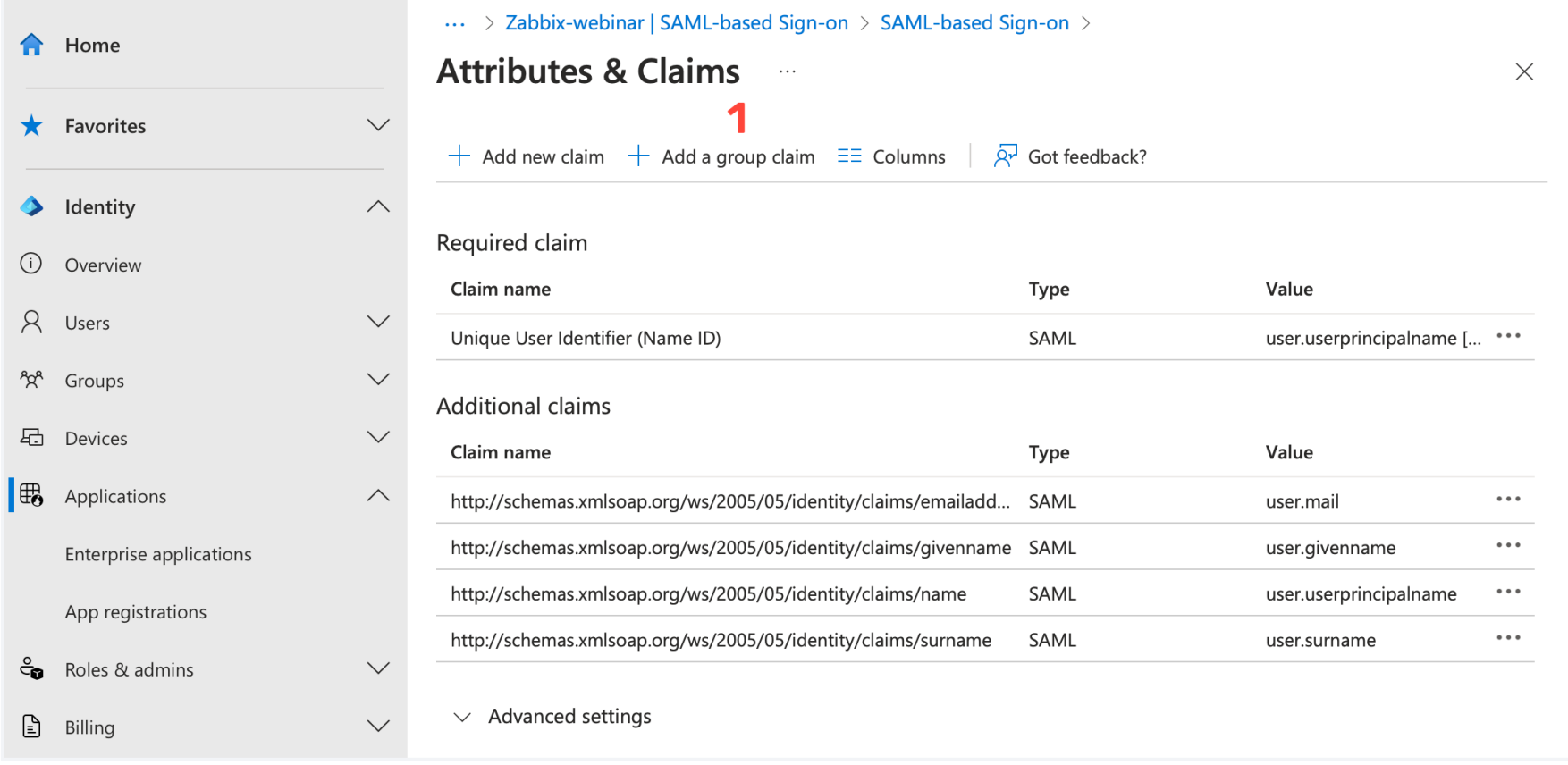

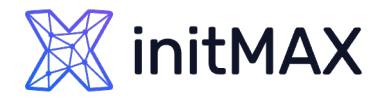

### SAML – Zabbix - Microsoft Entra

- **Single sign-on setting** 
	- Here we are using basic setting for groups claim (We have hybrid environment)
	- **This setting can be tuned!**

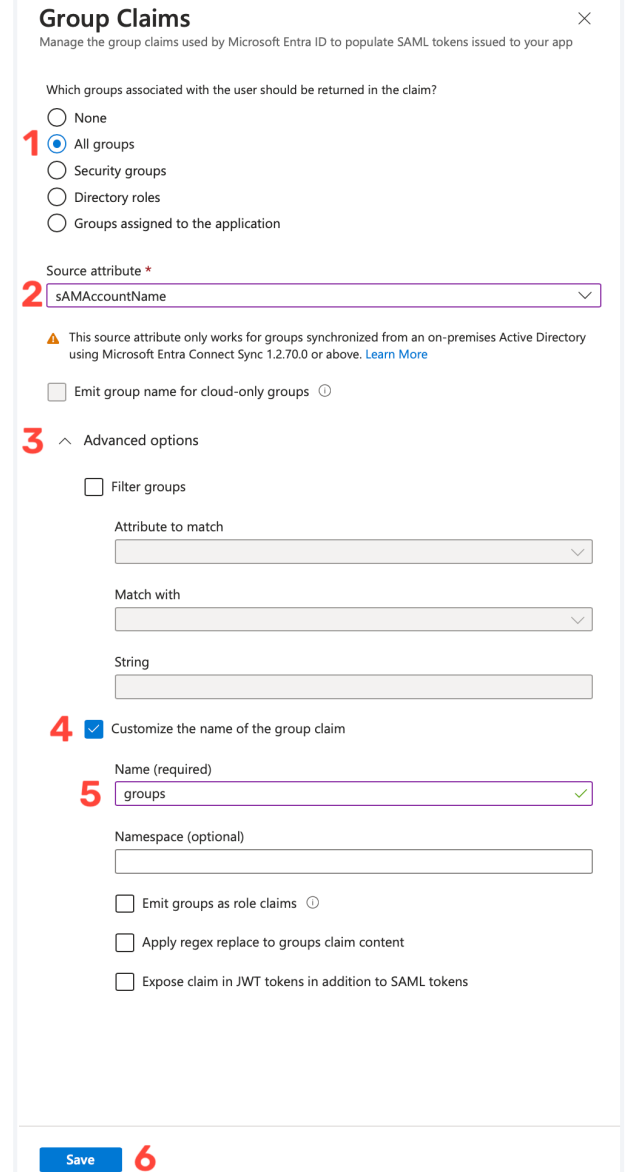

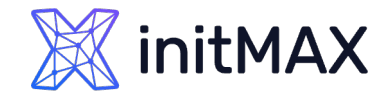

### SAML – Zabbix - Microsoft Entra

#### > Single sign-on setting

We need to add new claim for username and additionally for first name, last name and medias

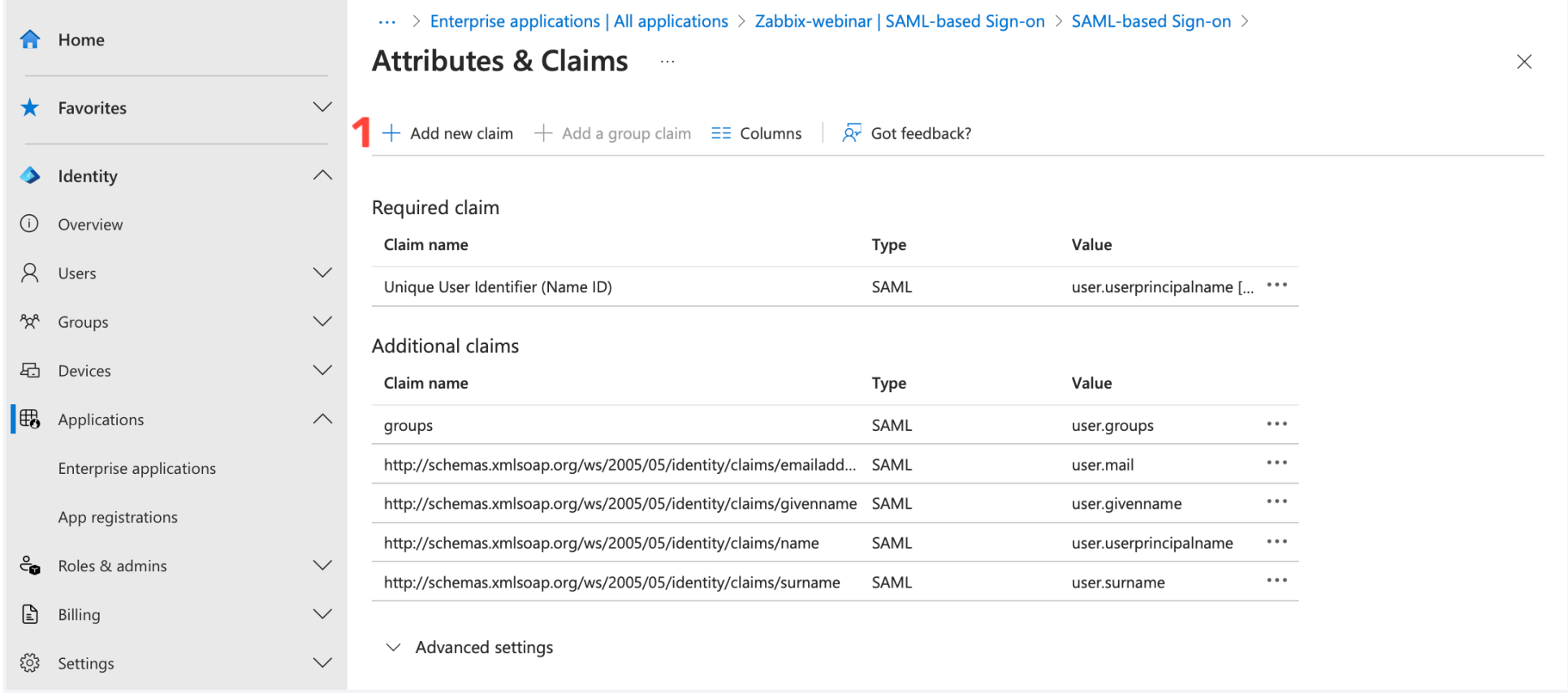

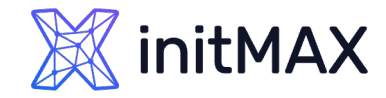

### SAML – Zabbix - Microsoft Entra

#### **Single sign-on setting**

We need to add new claim for username and additionally for first name, last name and medias

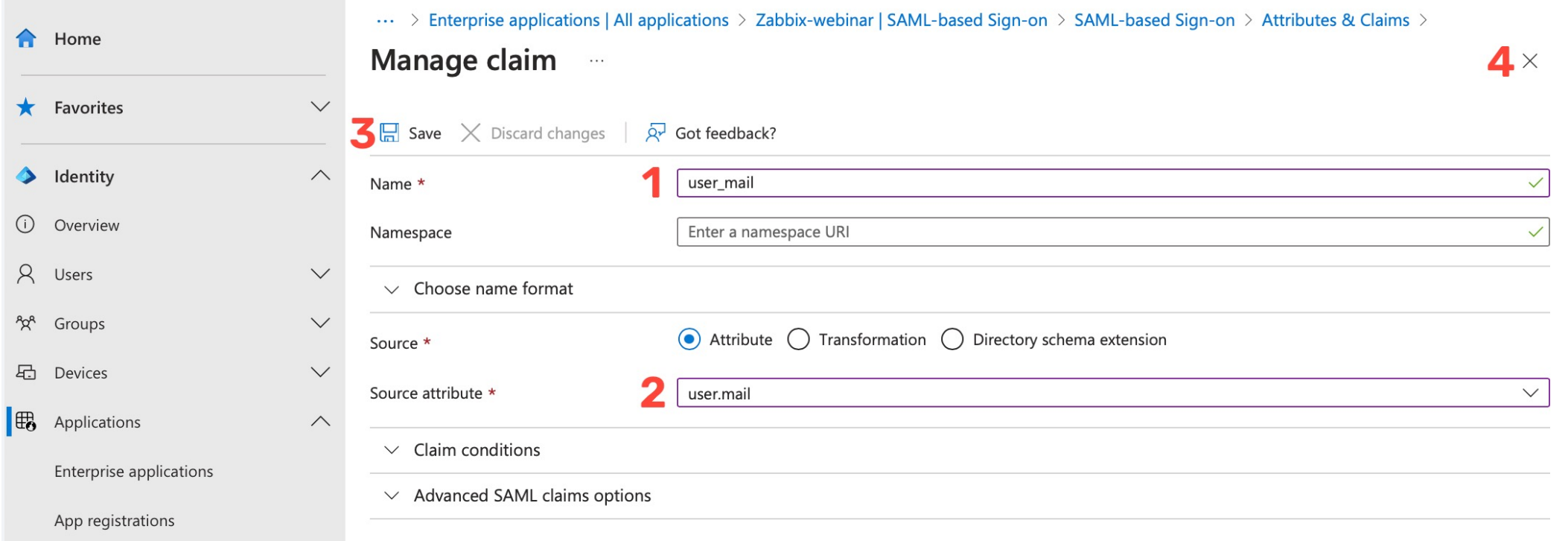

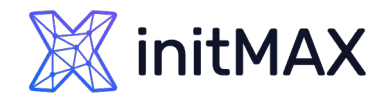

### SAML – Zabbix - Microsoft Entra

#### **Single sign-on setting**

- ▶ Repeat this operation for all your attributes mail is important we are using this clam for "Username attribute" in Zabbix (login)
- **Pushover in our case is extended attribute** from Standalone Active Directory server

user\_mail user.mail

#### Optional claims

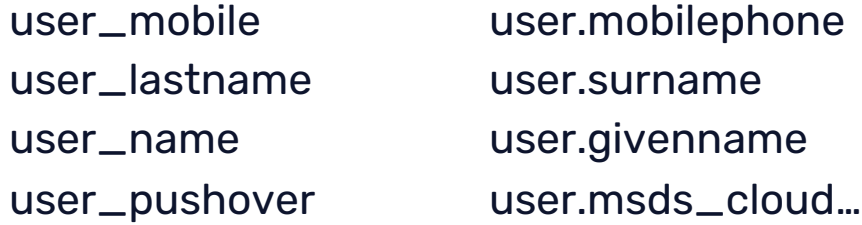

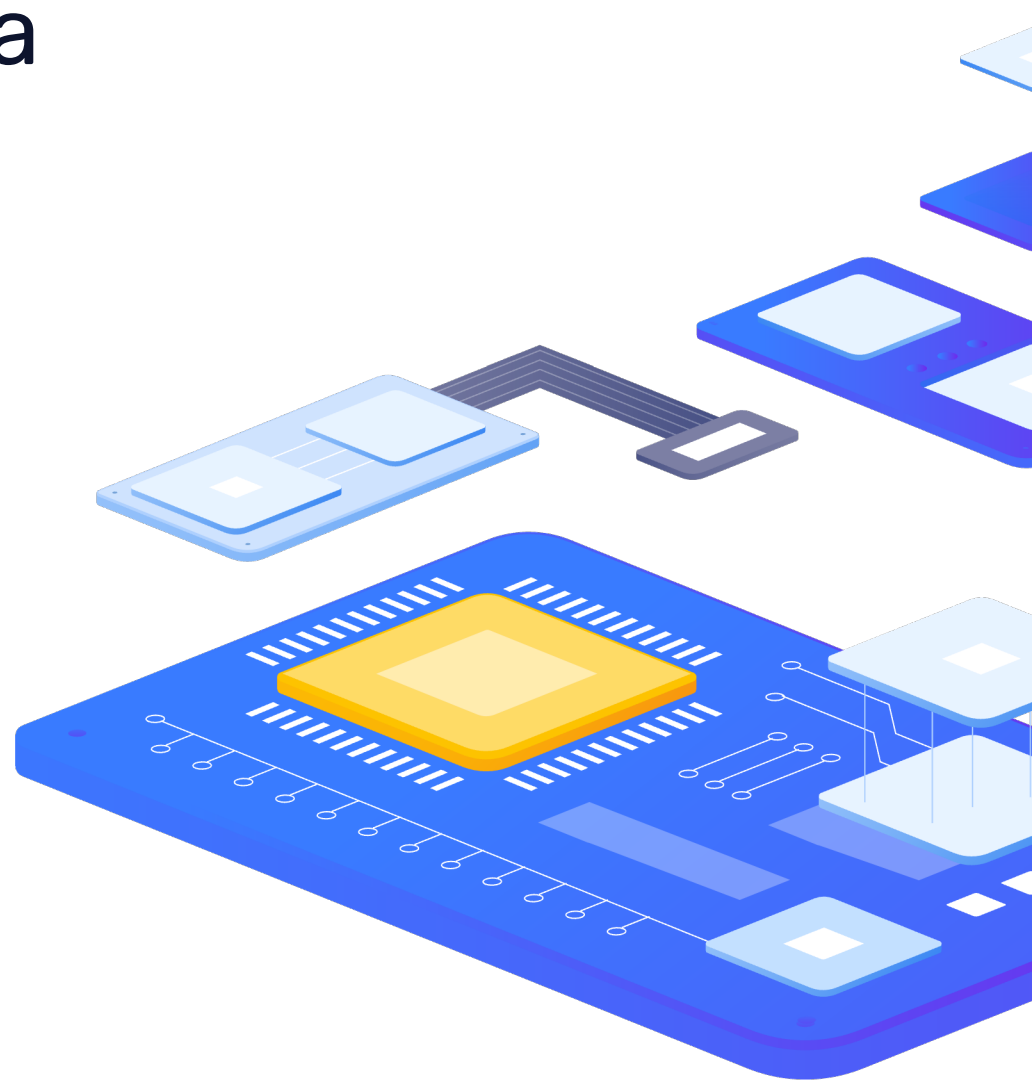

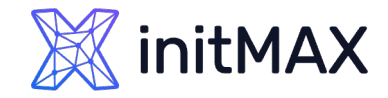

 $\odot$ 

 $\beta$ 

ిర్గ

 $\sqrt{2}$ |<br>|<br>最

္မွ

G

<u> ફૂ</u>ંટ્રે

 $\triangle$  $\mathbb{C}$ 

### SAML – Zabbix - Microsoft Entra

#### Single sign-on setting

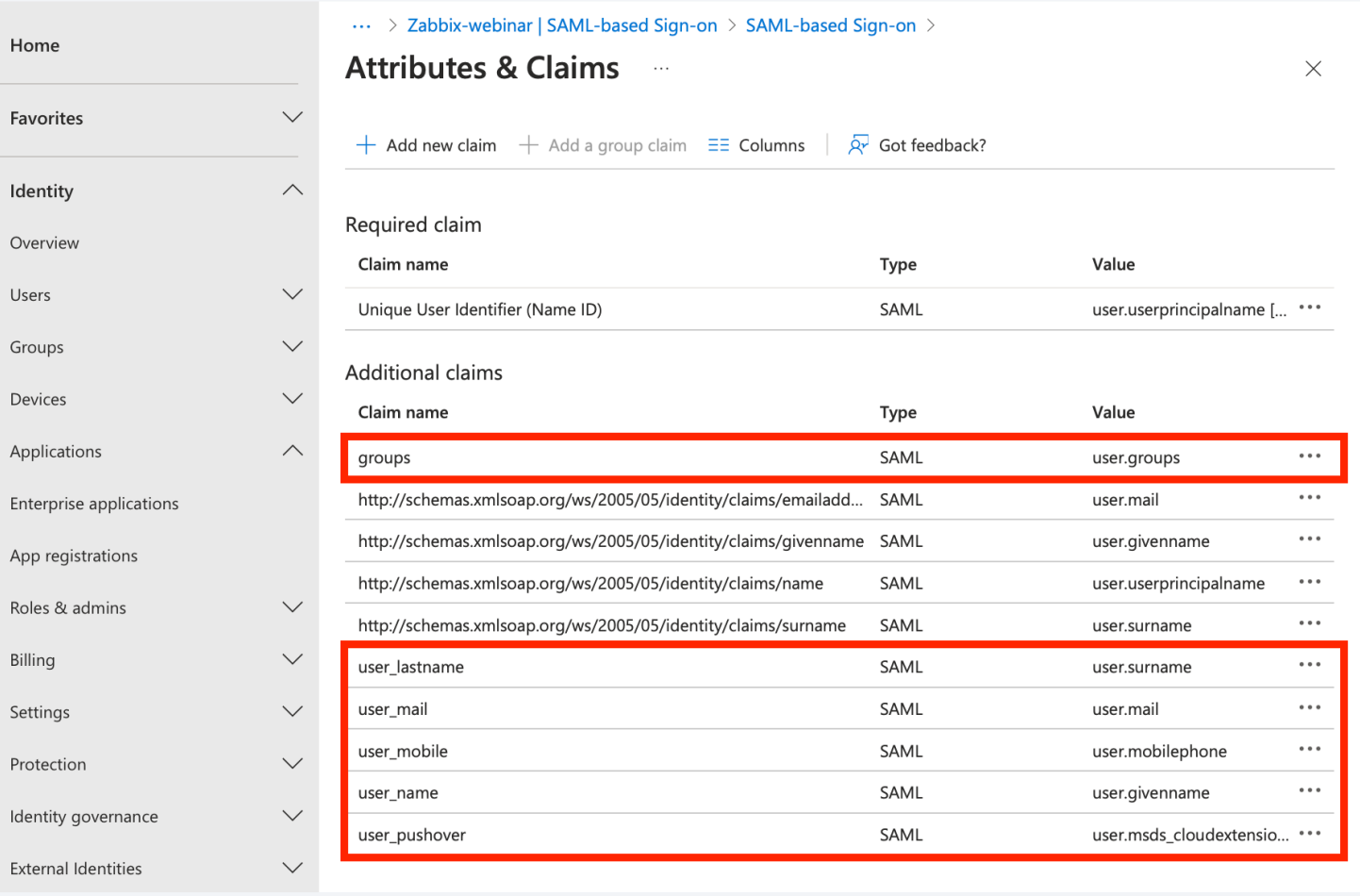

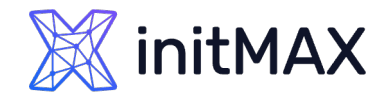

### SAML – Zabbix - Microsoft Entra

#### **Single sign-on setting**

▶ Last part for SAML setting in Microsoft Entra is export certificate for signed Zabbix tokens (Base64)

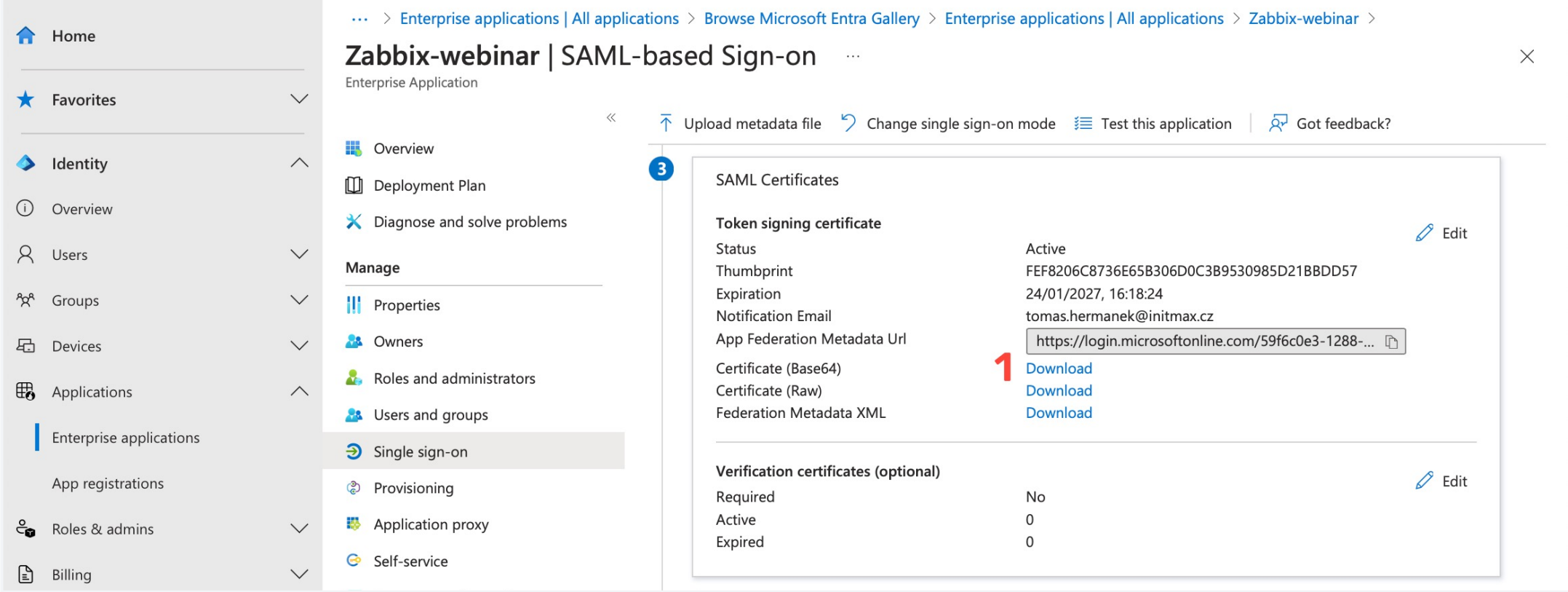

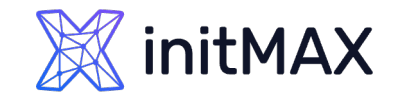

### SAML – Zabbix

- **Enable SAML authentication** 
	- **Mark the checkbox to enable SAML authentication**
- **IDED** 10 IdP entity ID (In Microsoft Entra is named "Microsoft Entra Identifier")
	- **The unique entity identifier within the SAML identity** provider
- SSO service URL (In Microsoft Entra is named "Login URL")
	- **The URL users will be redirected to when logging in**
- SLO service URL (In Microsoft Entra is named "Logout URL")
	- **The URL users will be redirected to when logging out. If** left empty, the SLO service will not be used.
- Username attribute (Our claim name is "user\_mail")
	- SAML attribute to be used as a username when logging into Zabbix.
- SP entity ID (In Microsoft Entra is named "Application ID")
	- **The unique service provider identifier**
	- **For Microsoft Entra you need use prefix "spn:"**

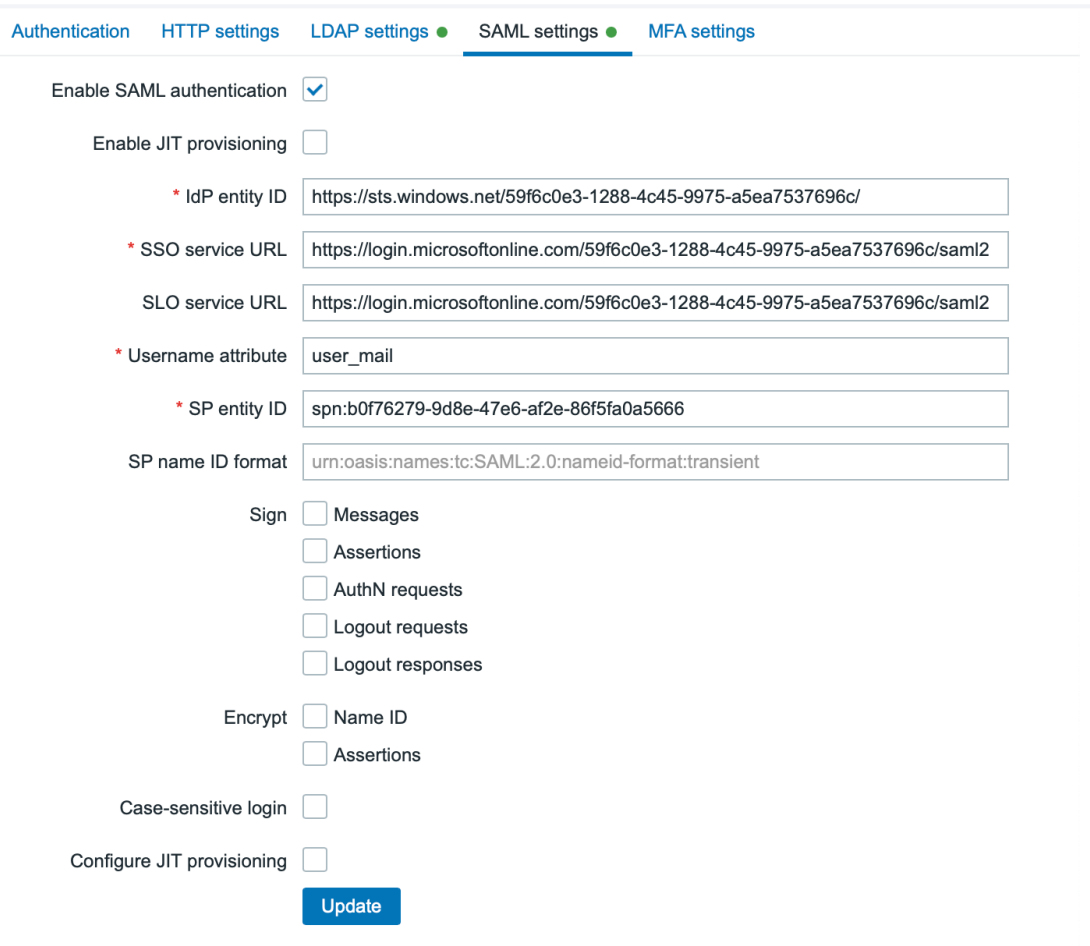

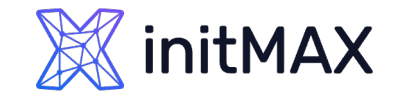

#### SAML – Zabbix Zabbix-webinar | SAML-based Sign-on Enterprise Application Authentication **HTTP settings** LDAP settings • SAML settings • **MFA** settings Test this application  $\sqrt{N}$  Got feedback? **III** Overview user.givenname user\_pushover user.msds\_cloudextensionattribute1 (extension\_78f02e2 **D** Deployment Plan e2ccf4cdabfc29b38cb00868c\_msds\_cloudextensionattrib Enable SAML authentication  $\vee$ ute1) X Diagnose and solve problems Unique User Identifier user.userprincipalname Manage Enable JIT provisioning A ||| Properties SAML Certificates **At** Owners Token signing certificate  $\oslash$  Edit IdP entity ID https://sts.windows.net/59f6c0e3-1288-4c45-9975-a5ea7537696c/ Status Active Roles and administrators Thumbprint FEF8206C8736E65B306D0C3B9530985D21BBDD57 **22** Users and groups 24/01/2027, 16:18:24 Expiration SSO service URL https://login.microsoftonline.com/59f6c0e3-1288-4c45-9975-a5ea7537696c/saml2 Notification Email tomas.hermanek@initmax.cz  $\overline{\mathbf{3}}$  Single sign-on App Federation Metadata Url https://login.microsoftonline.com/59f6c0e3-128... **D** Provisioning Certificate (Base64) Download Certificate (Raw) Download SLO service URL https://login.microsoftonline.com/59f6c0e3-1288-4c45-9975-a5ea7537696c/saml2 Application proxy Federation Metadata XML Download **G** Self-service Custom security attributes Verification certificates (optional) user mail \* Username attribute  $\mathscr{O}$  Edit Required No Security Active Expired Conditional Access \* SP entity ID spn:b0f76279-9d8e-47e6-af2e-86f5fa0a5666  $\frac{0}{\sqrt{2}}$  Permissions Set up Zabbix-webinar Token encryption SP name ID format urn:oasis:names:tc:SAML:2.0:nameid-format:transient You'll need to configure the application to link with Microsoft Entra ID. Activity Login URL https://login.microsoftonline.com/59f6c0e3-128...  $\mathfrak{D}$  Sign-in logs Sign Messages Microsoft Entra Identifie https://sts.windows.net/59f6c0e3-1288-4c45-99... ai Usage & insights Logout URL https://loqin.microsoftonline.com/59f6c0e3-128... Assertions ... > Attributes & Claims > Enterprise applications | All applications > App registrations > Enterprise applications | All applications > Zabbix-webinar AuthN requests **III** Zabbix-webinar | Properties **Enterprise Application** Logout requests  $\Box$  Save  $\times$  Discard  $\overline{1\overline{1\overline{1}}}$  Delete  $\overline{R}$  Got feedback? Overview Logout responses View and manage application settings for your organization. Editing properties like display information, user sign-in **Q** Deployment Plan settings, and user visibility settings requires Global Administrator, Cloud Application Administrator, Application Administrator roles, Learn more X Diagnose and solve problems Encrypt | Name ID If this application resides in your tenant, you can manage additional properties on the application registration. Manage Enabled for users to sign-in? 1 Yes No Assertions || Properties Zabbix-webinar **A** Owners Name  $*$   $\odot$ Case-sensitive login Roles and administrators https://account.activedirectory.windowsazure.com:444/applications/de... [ Homepage URL (i) **24** Users and groups Logo  $\circledcirc$ Configure JIT provisioning  $\mathfrak{D}$  Single sign-on Provisioning Update **E** Application proxy elect a file e Self-service  $\fbox{https://launcher.myapps.microsoft.com/api/signin/b0f76279-9d8e-47e...}$ User access URL <sup>1</sup> Custom security attributes b0f76279-9d8e-47e6-af2e-86f5fa0a5666 Application ID <sup>(1)</sup> Security Object ID  $\,\circledcirc\,$ 080fcf38-5568-4d58-ac52-a2c66cd79264 Conditional Access

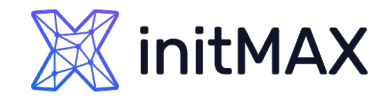

### SAML – Zabbix

Download the certificate provided in the Okta SAML setup instructions into ui/conf/certs folder as idp.crt.

- Upload already downloaded certificate on Zabbix frontend server (/usr/share/zabbix/conf/certs)
- mkdir /usr/share/zabbix/conf/certs/
- **Copy your certificate**
- chmod 644 /usr/share/zabbix/conf/certs/Zabbix-webinar.cer
- **Change setting in frontend config file** 
	- ▶ nano /etc/zabbix/web/zabbix.conf.php

```
// Used for SAML authentication.
// Uncomment to override the default paths to SP private key, SP and IdP X.509 certificates, and to set extra settings.
//$SSO['SP_KEY'] = 'conf/certs/sp.key';
//$SSO['SP_CERT'] = 'conf/certs/sp.crt';
$SSO['IDP_CERT'] = 'conf/certs/Zabbix-webinar.cer';
//$SSO['SETTINGS'] = [];
```
**Create your user in Zabbix** ([tomas.hermanek@initmax.cz](mailto:tomas.hermanek@initmax.cz)) and test SAML configuration

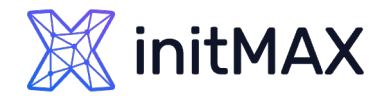

- > Zabbix SAML JIT provisioning
	- **Enable JIT provisioning**
	- Fill Group name attribute
	- Fill User name attribute
	- Fill User last name attribute
	- **DED Create correct group mapping for groups**
	- **Create correct setting for Media type mapping**

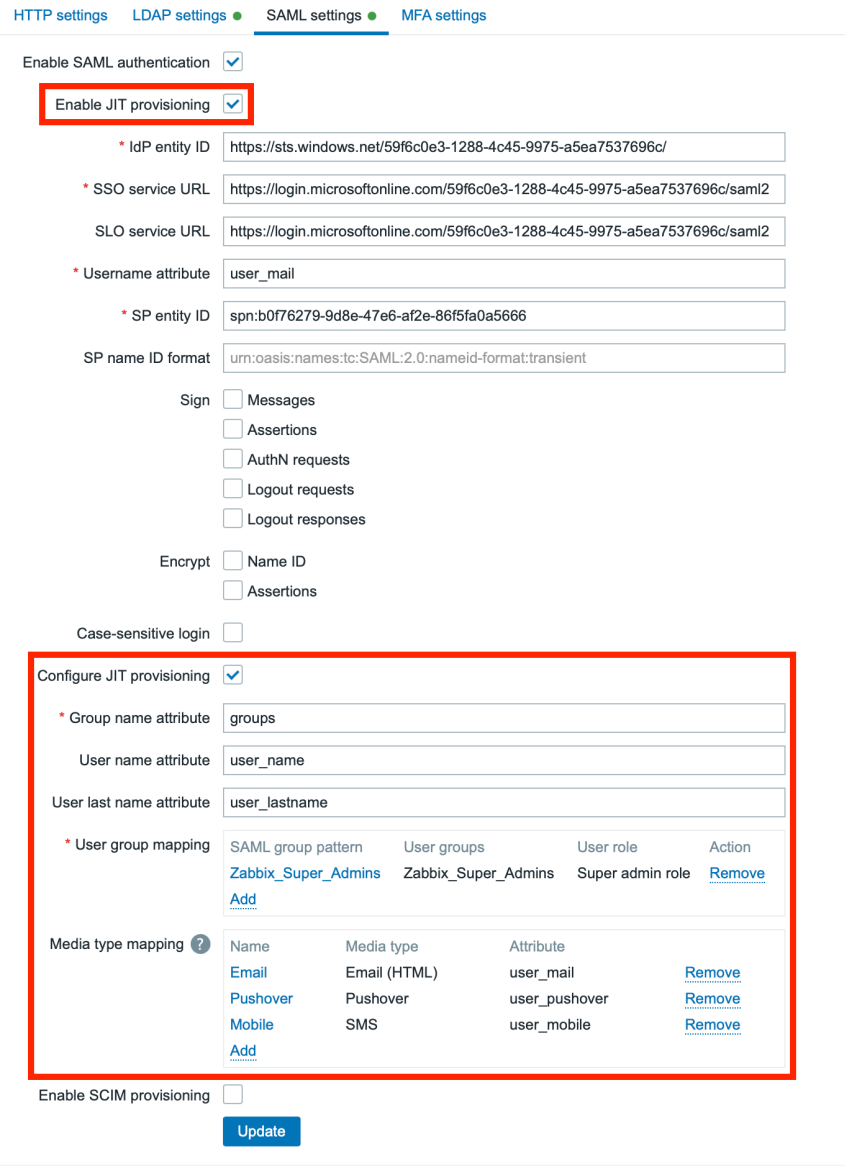

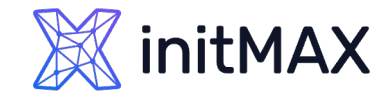

- > Zabbix SAML JIT provisioning
	- Delete your manually created user or use SQL statement for user update where (update users set userdirectoryid =2 where userid=X;) userid is your user ID in Zabbix

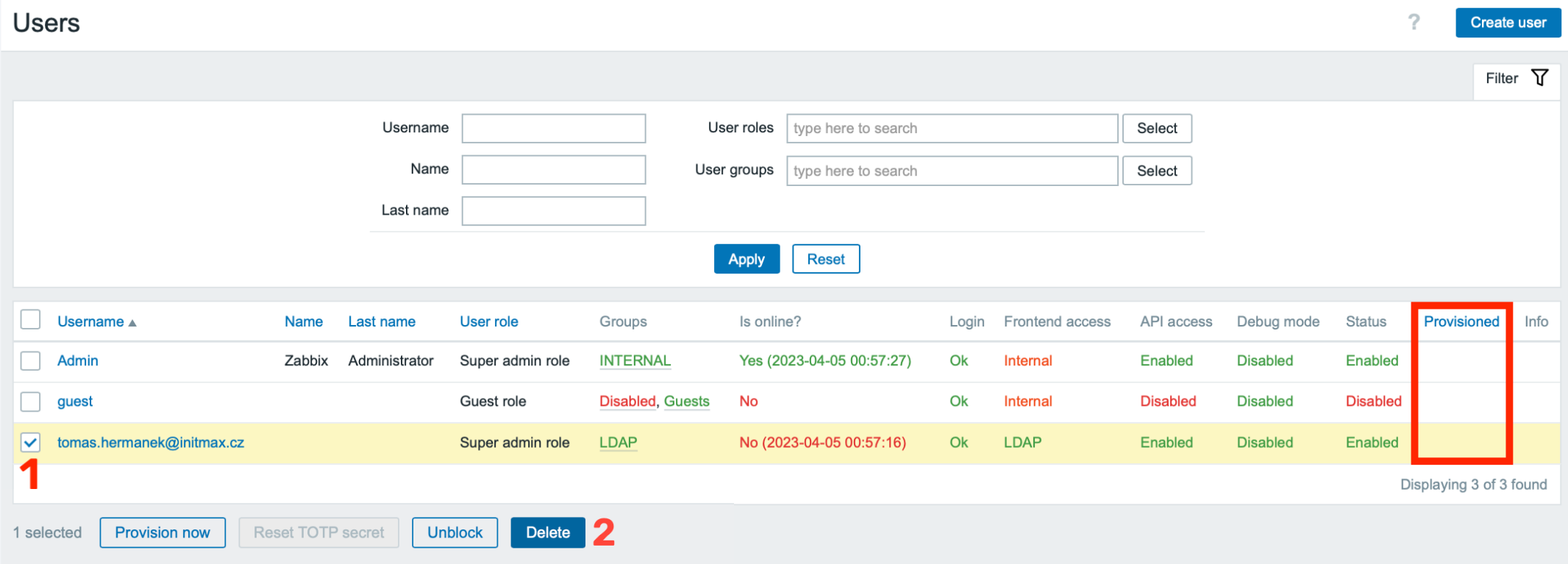

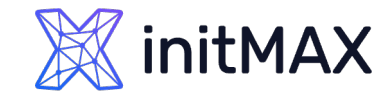

- > Zabbix SAML JIT provisioning
	- **D** Check your provisioned user

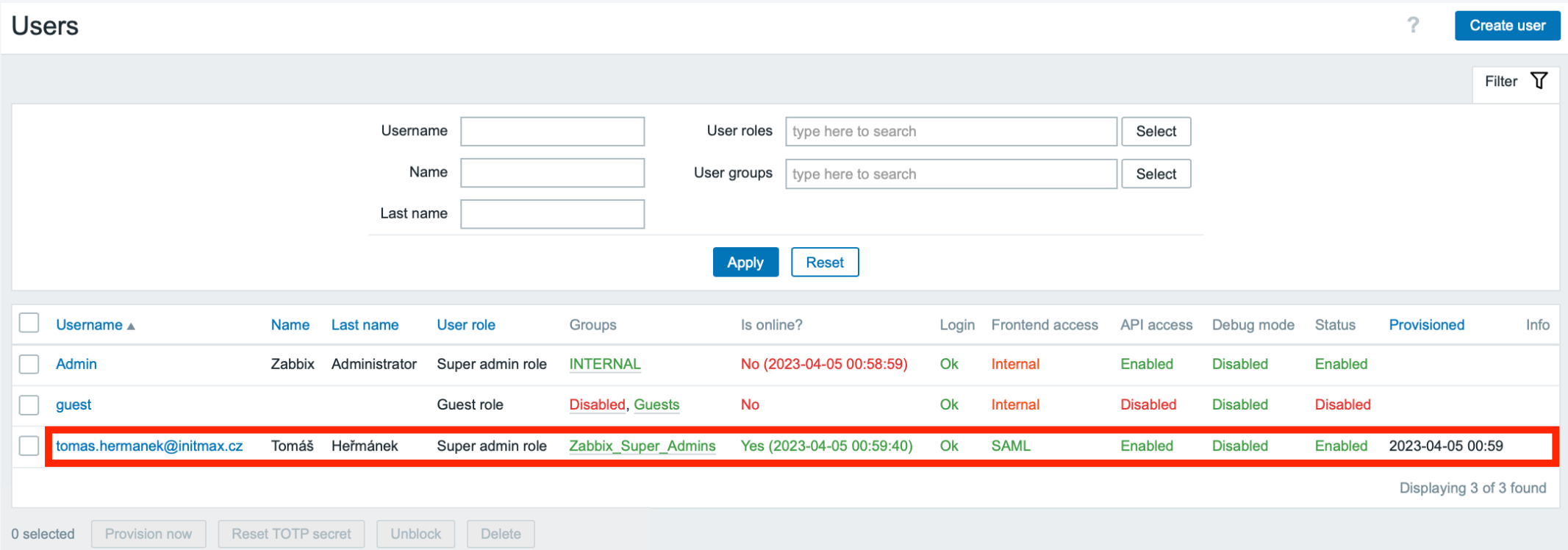

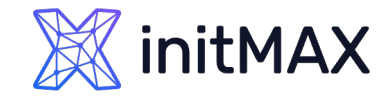

- > Zabbix SAML JIT provisioning
	- **D** Check your provisioned user

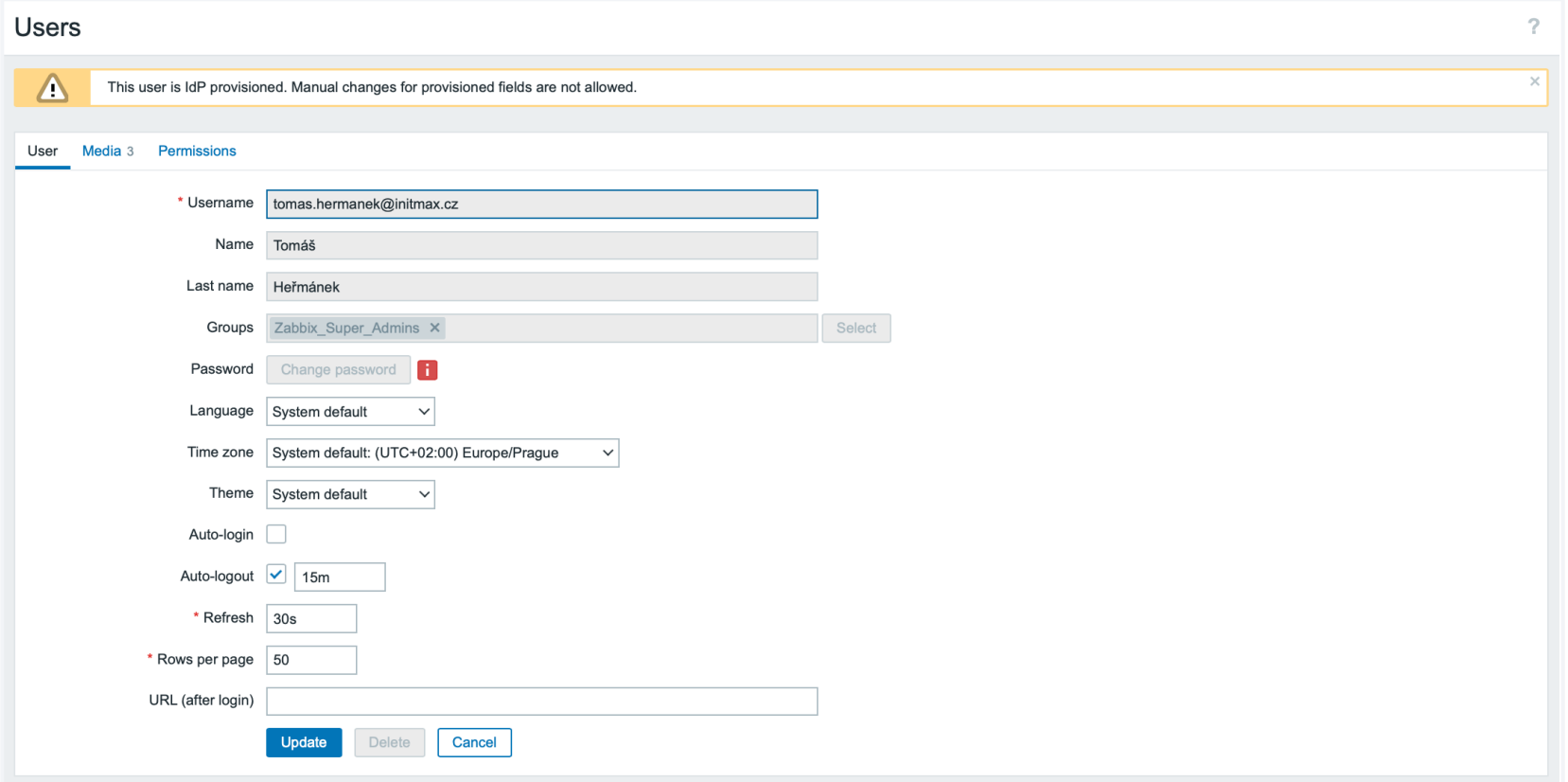

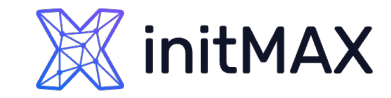

- > Zabbix SAML JIT provisioning
	- **D** Check your provisioned user

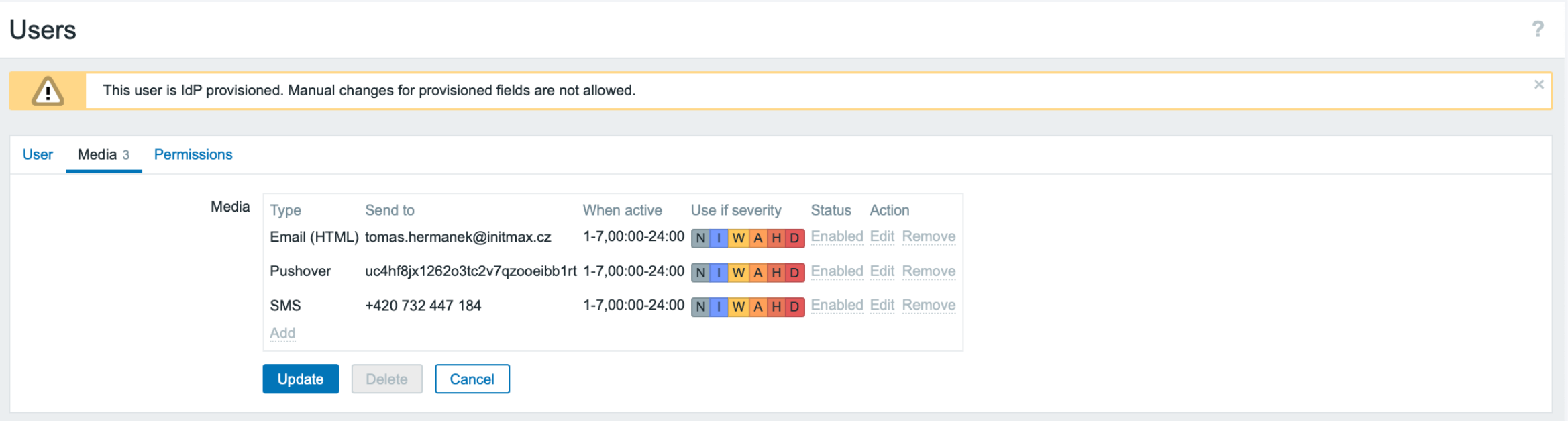

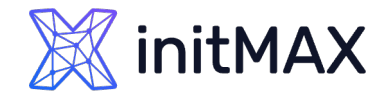

### SAML – Notes

- ▶ You need to use certificates for your webserver/vhost (you can also use self signed certificates)
- In order to use proxy, you need to define SSO configuration in your zabbix.conf.php
	- \$SSO['SETTINGS'] = ['use\_proxy\_headers' => true];

# SCIM

5

mmmm **SALARANTEE**  $\bullet$ 

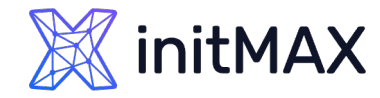

### SCIM – Zabbix

- > Zabbix SCIM provisioning
	- **Enable SCIM provisioning**

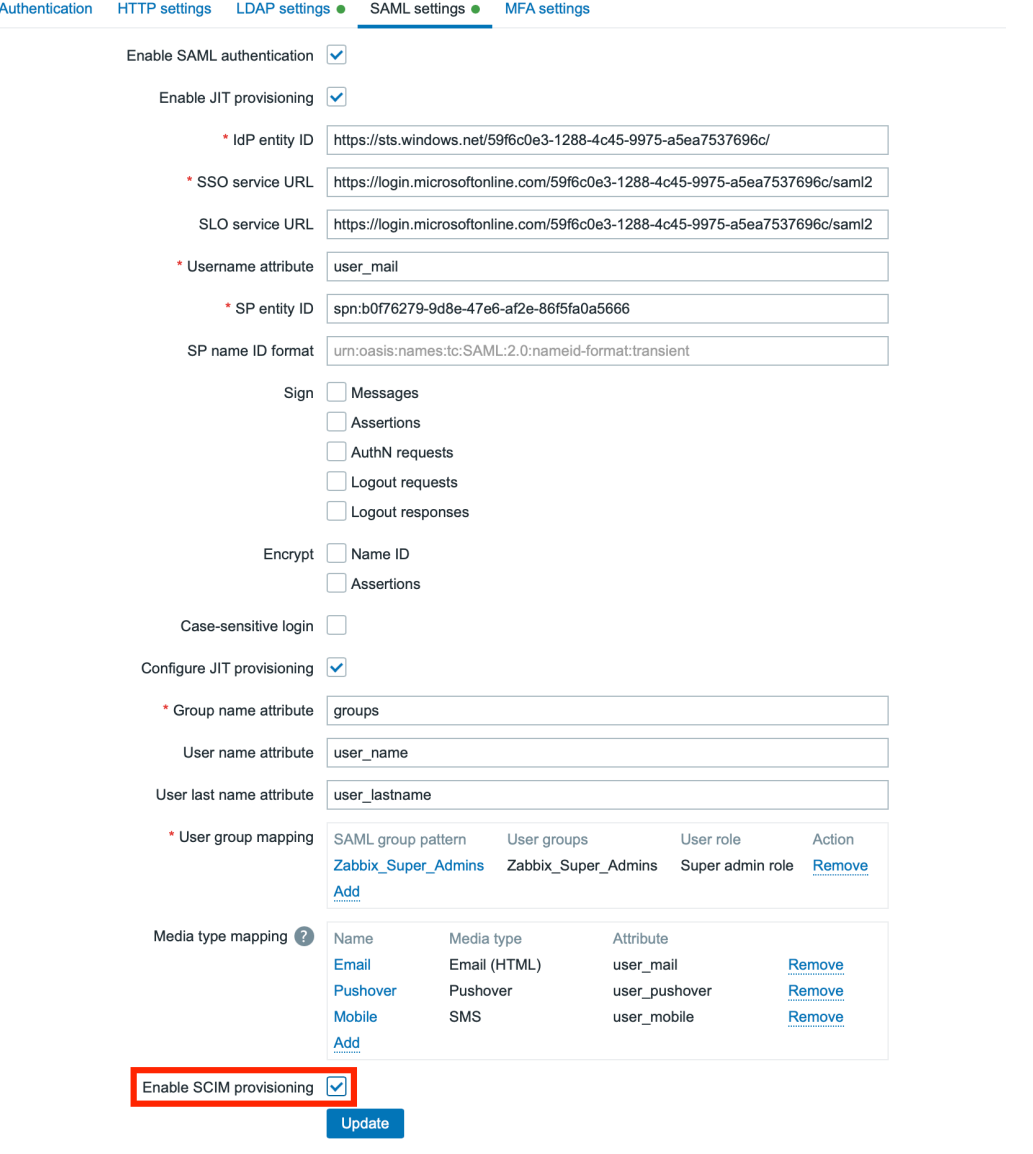

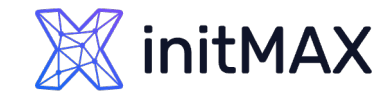

### SCIM – Zabbix

#### > Zabbix SCIM provisioning

▶ Create new API Token with super admin permissions

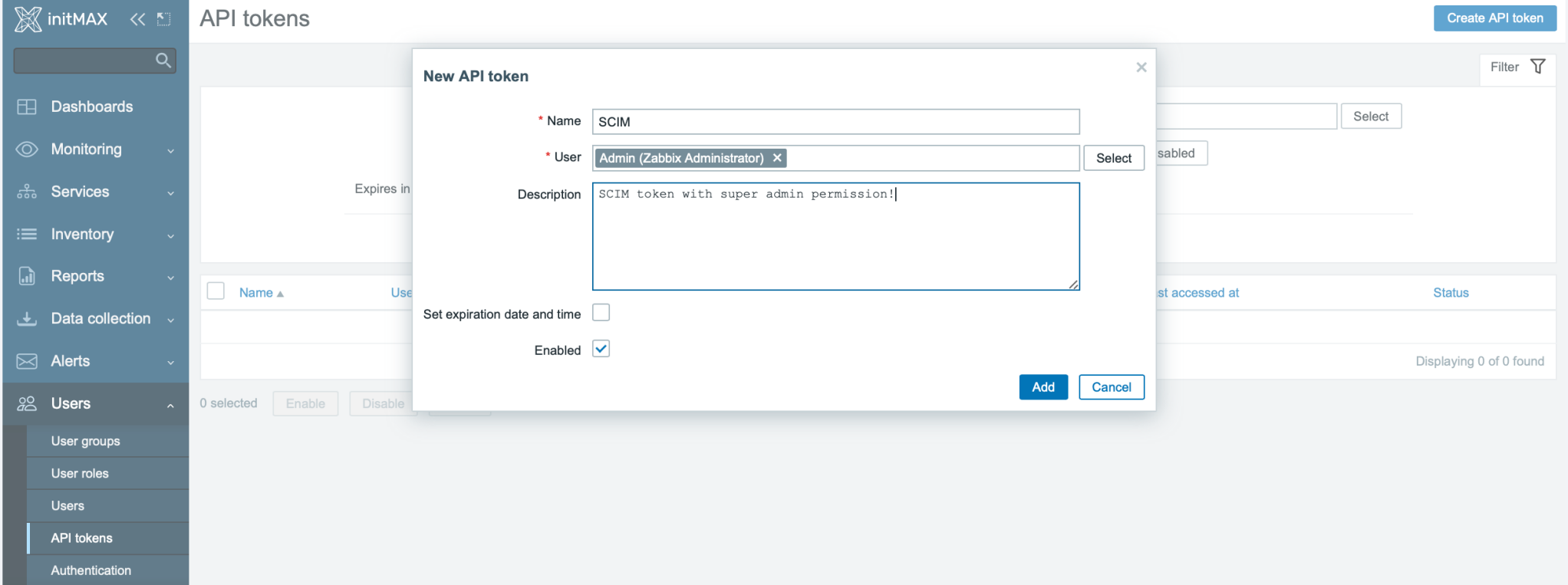

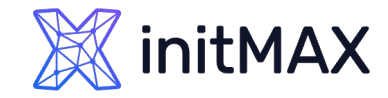

### SCIM – Zabbix

#### > Zabbix SCIM provisioning

**Create new API Token with super admin permissions (don't forget to save this token)** 

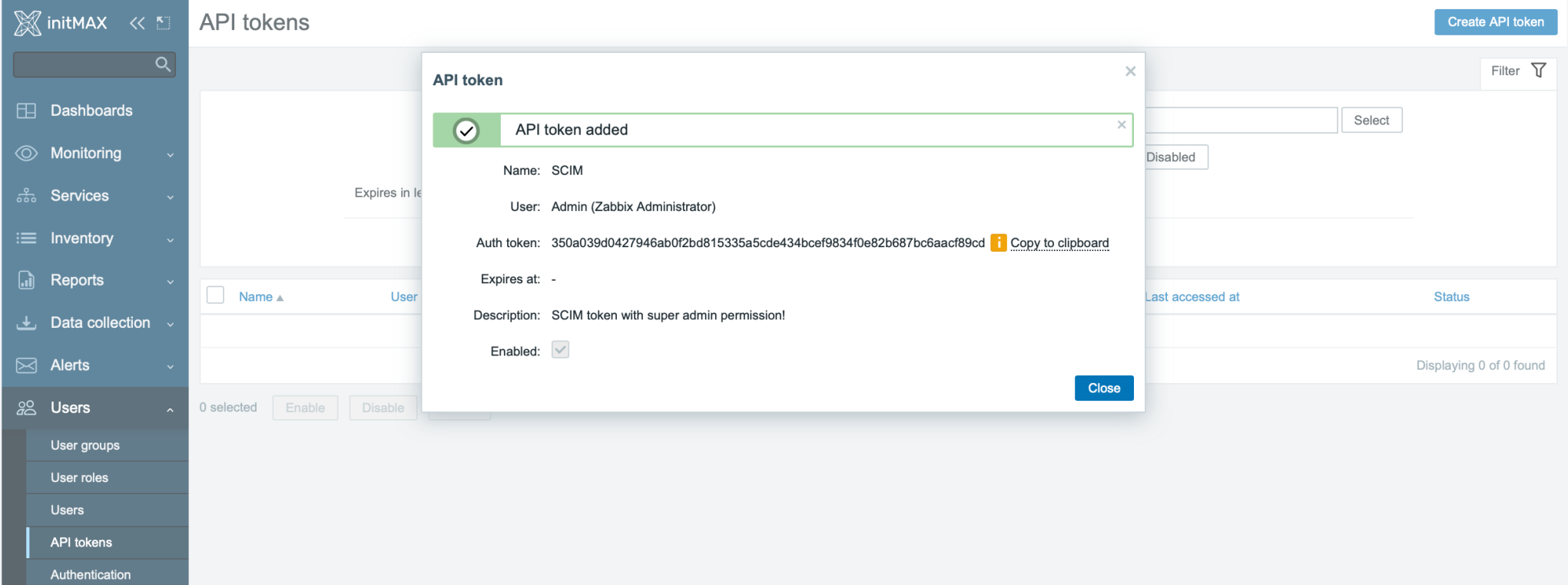

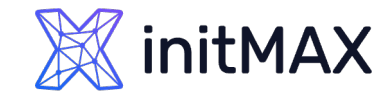

### SCIM – Microsoft Entra

#### > Zabbix SCIM provisioning

**In Microsoft Entra application go to section Provisioning** 

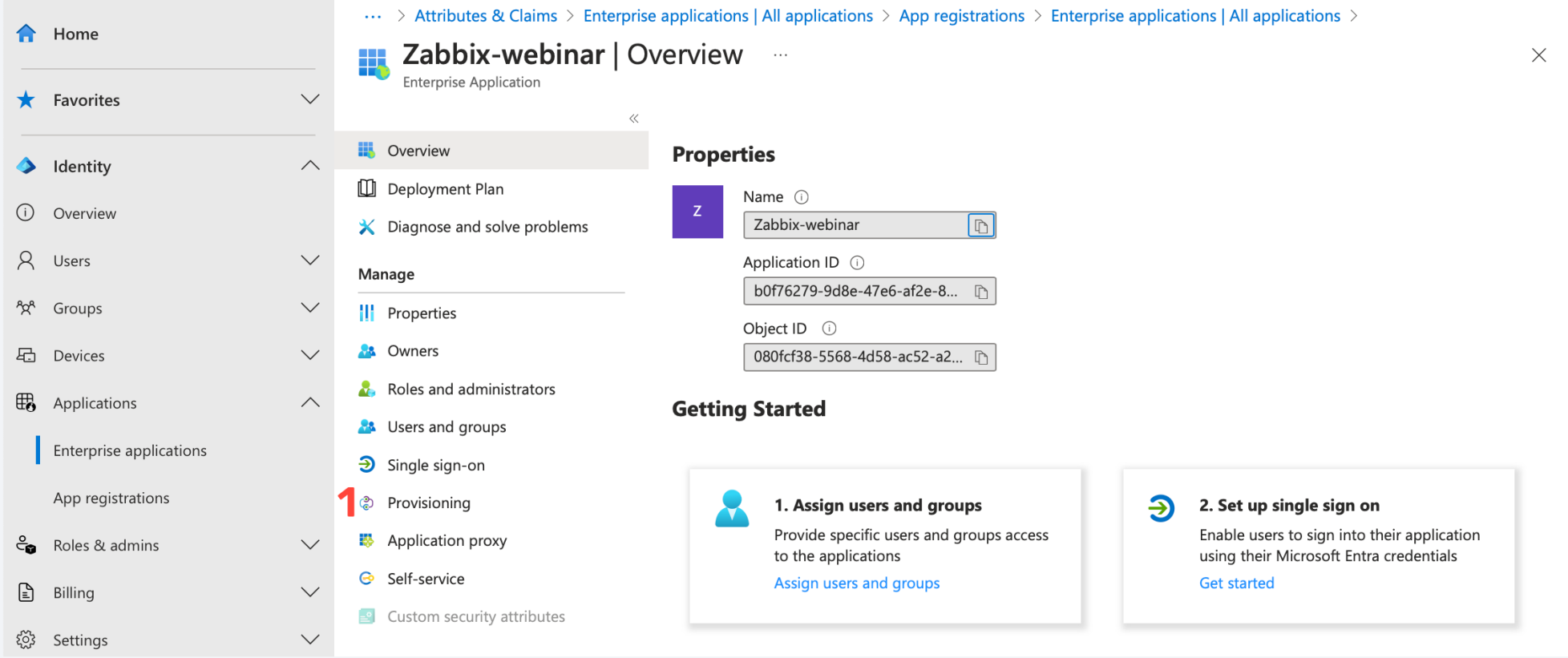

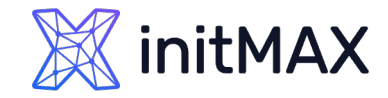

### SCIM – Microsoft Entra

#### > Zabbix SCIM provisioning

**In Microsoft Entra application go to section Provisioning and hit button "Get started"** 

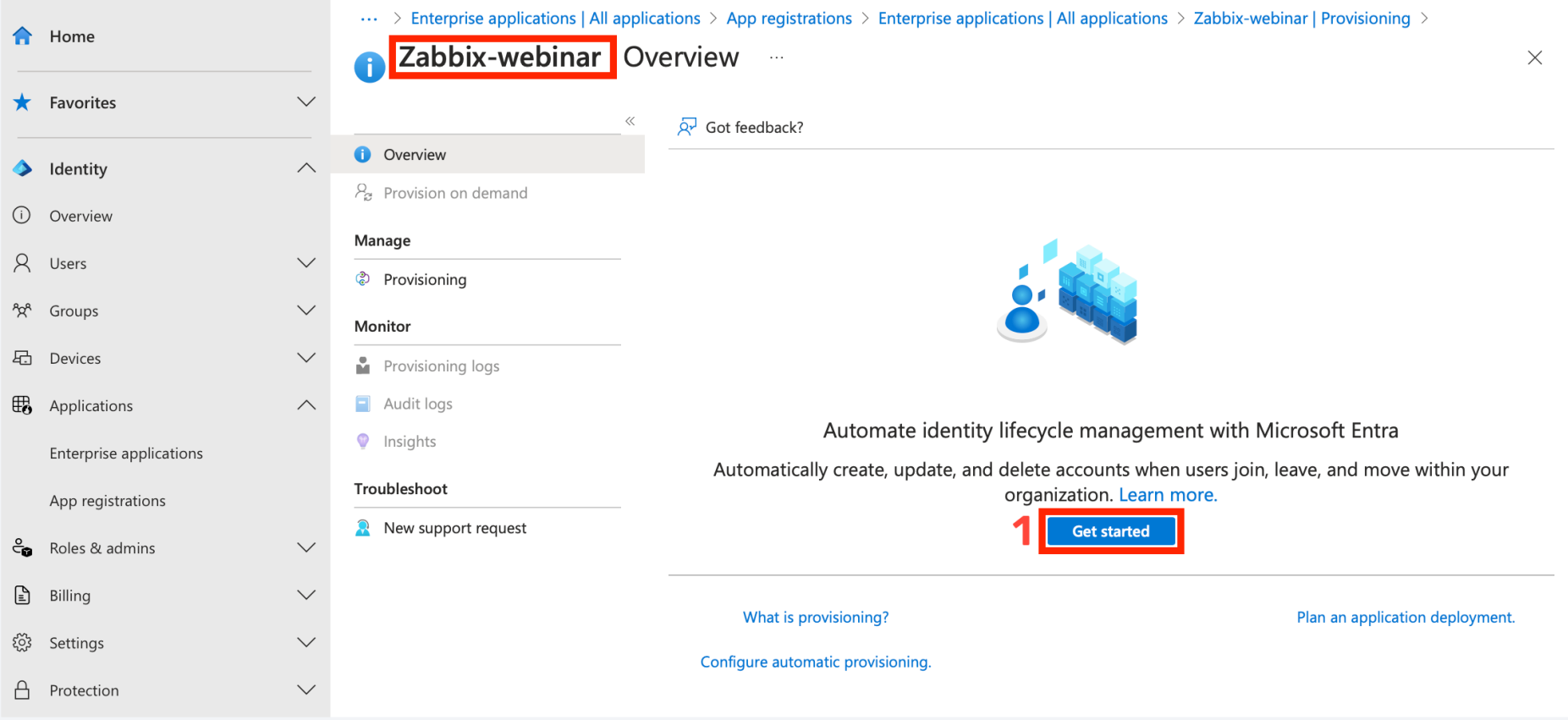

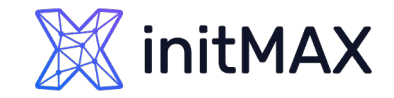

### SCIM – Microsoft Entra

- > Zabbix SCIM provisioning
	- Select Automatic Provisioning mode
	- Tenant URL [https://student-10.initmax.cz/zabbix/api\\_scim.php](https://student-10.initmax.cz/zabbix/api_scim.php)
	- **Fill Secret Token, test connection and save**

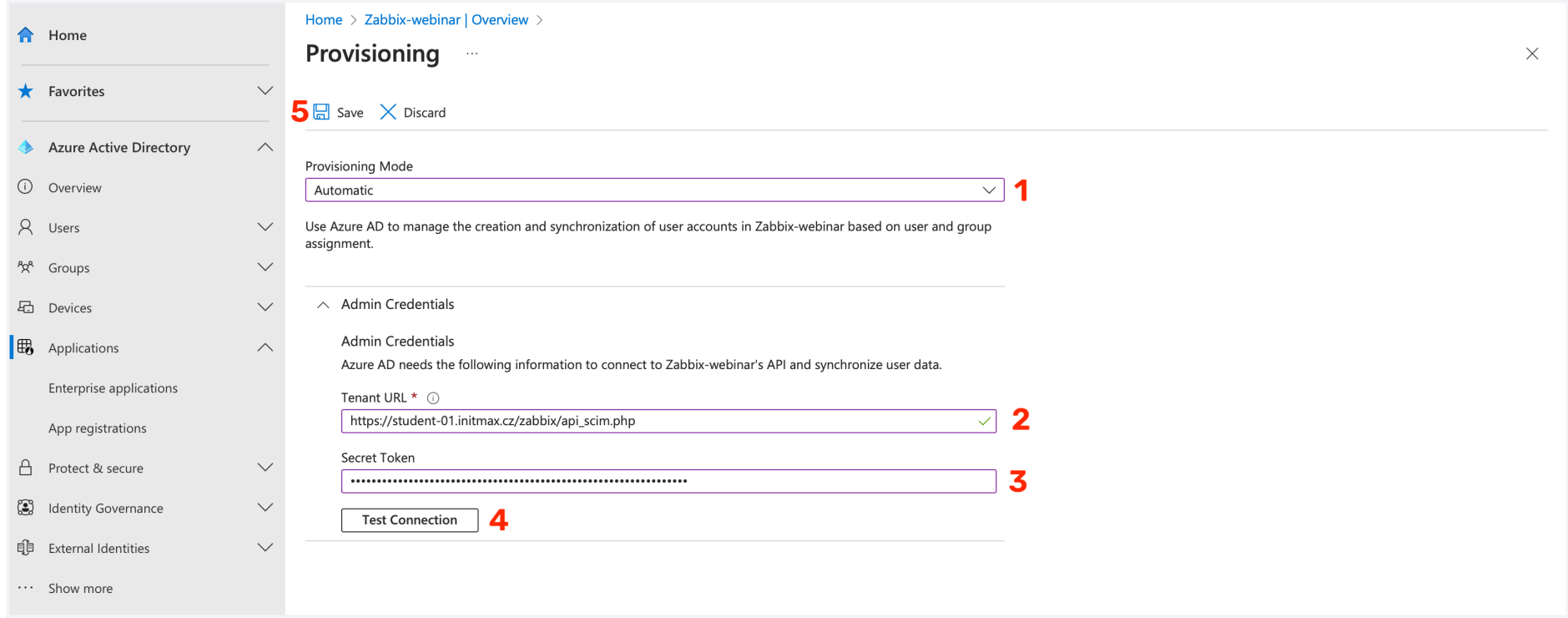

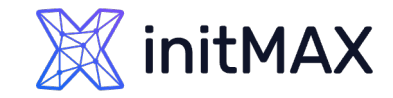

### SCIM – Microsoft Entra

#### > Zabbix SCIM provisioning

**> From Overview application menu klick on "Edit attribute mappings"** 

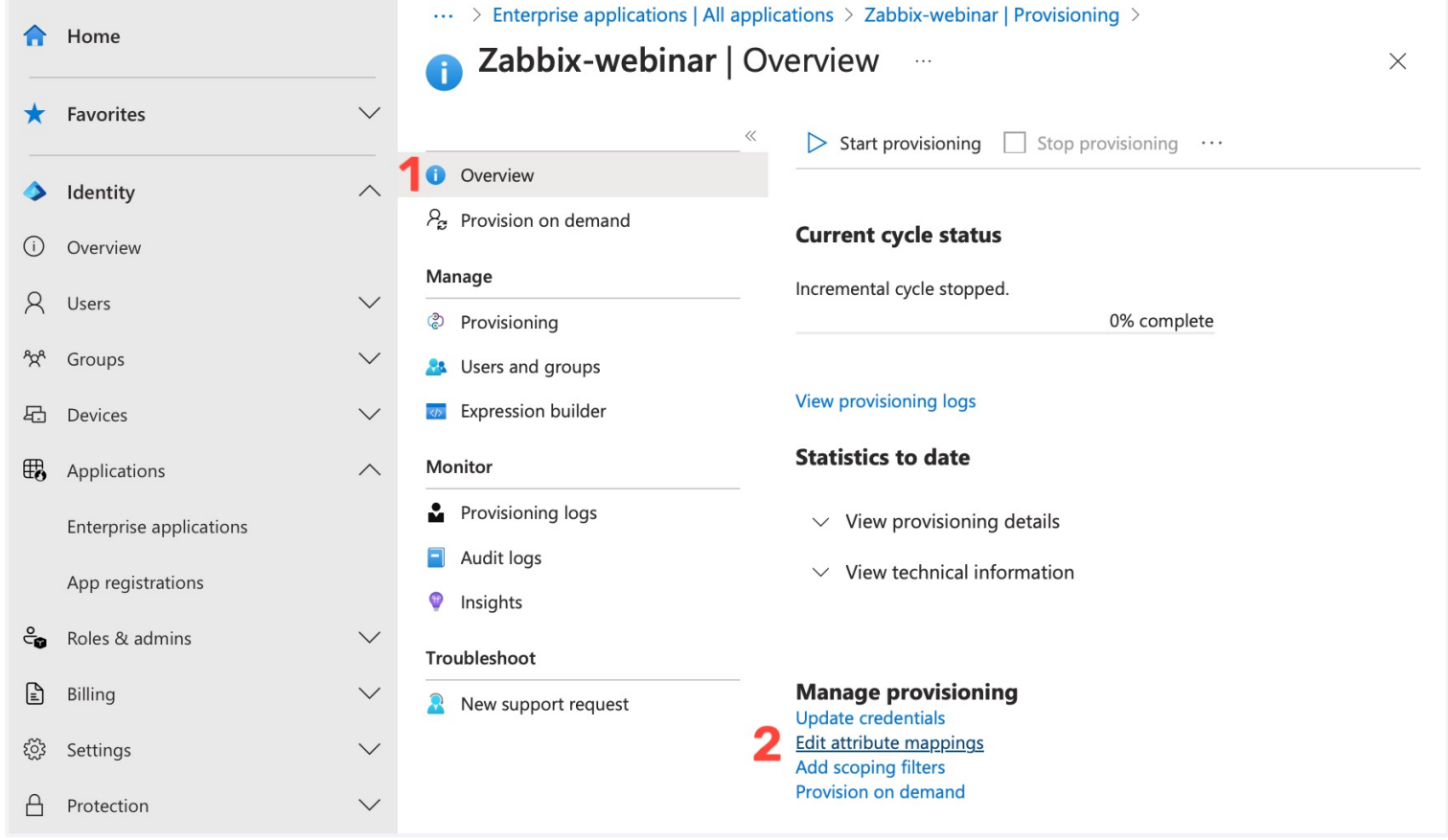

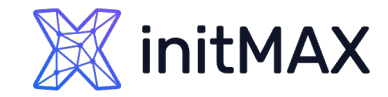

### SCIM – Microsoft Entra

- > Zabbix SCIM provisioning
	- **Expand Mappings**
	- **DETA** Click on User Mapping

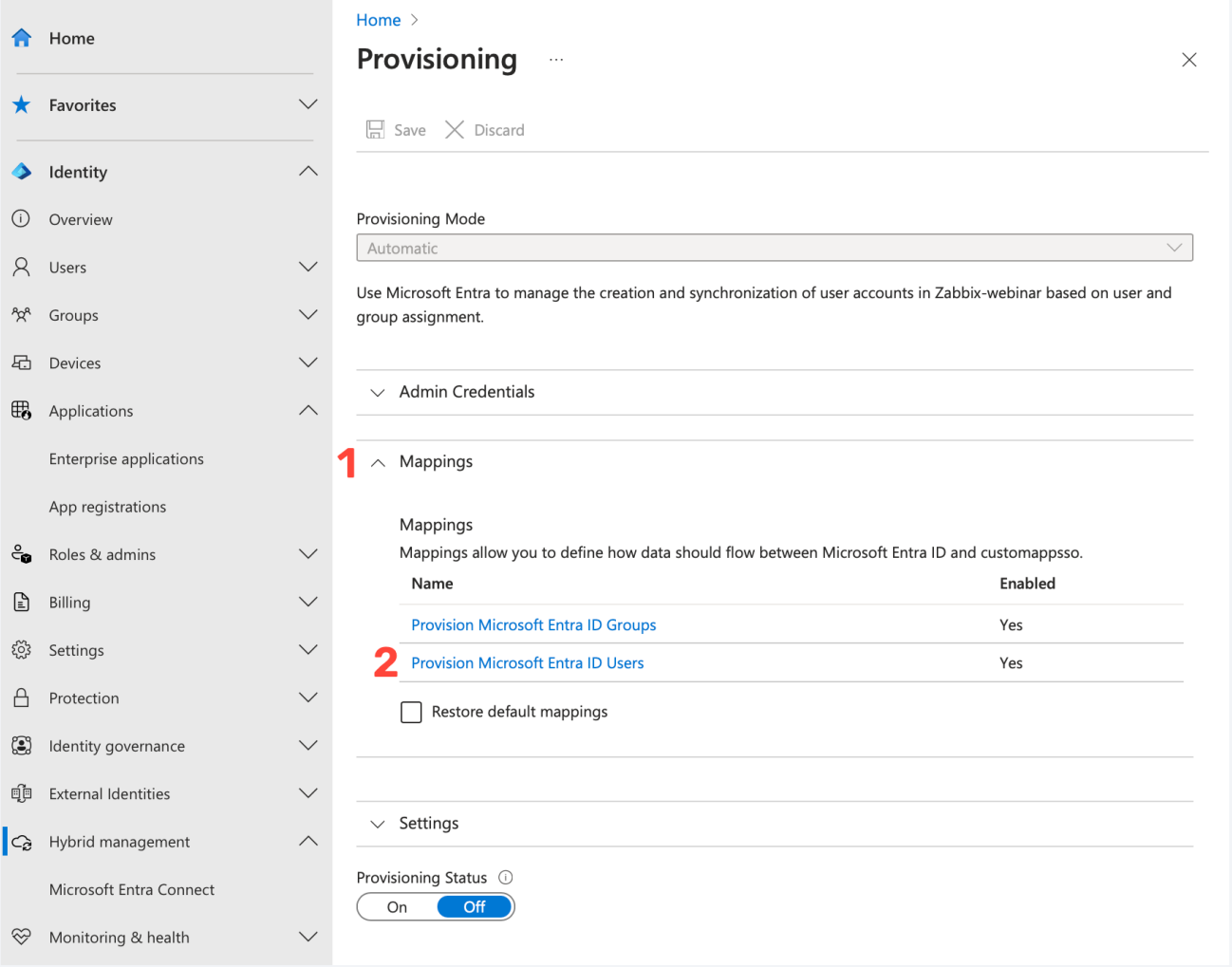

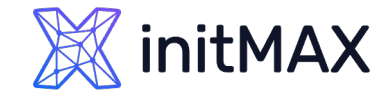

### SCIM – Microsoft Entra

₩,

- > Zabbix SCIM provisioning
	- ▶ We need to expand advanced options and edit attribute list

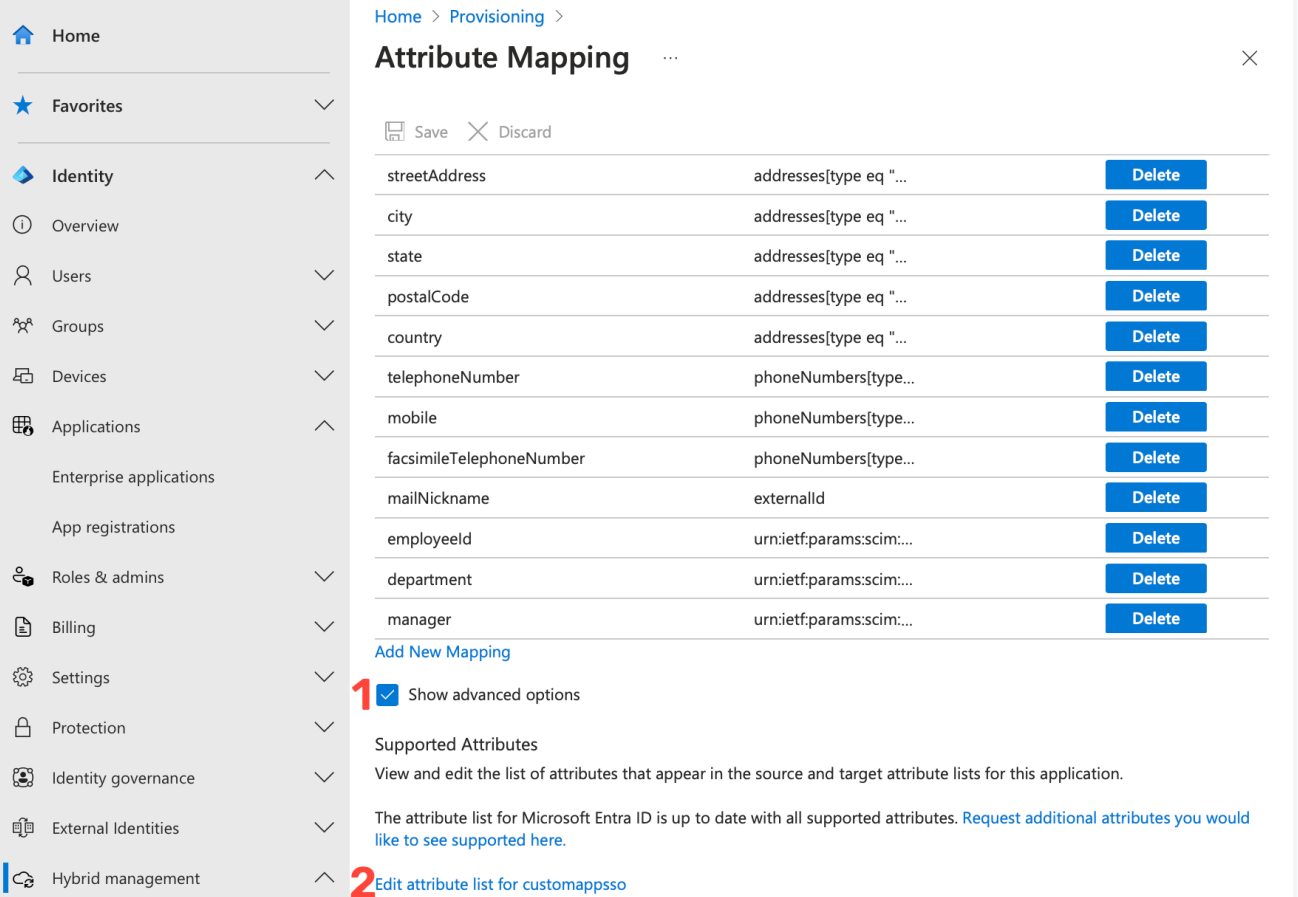

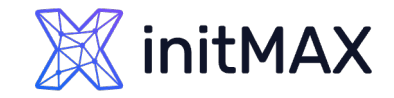

### SCIM – Microsoft Entra

#### > Zabbix SCIM provisioning

▶ Here we need to add our custom attributes

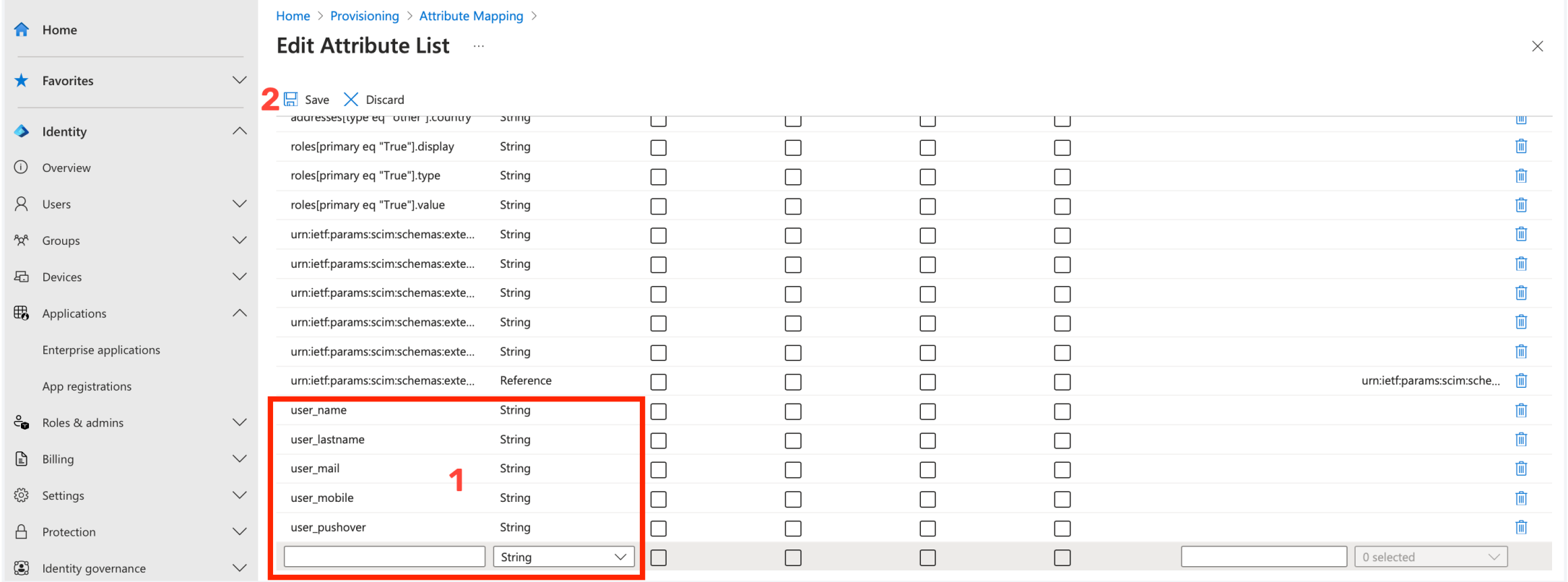

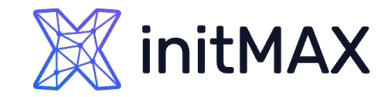

### SCIM – Microsoft Entra

#### > Zabbix SCIM provisioning

▶ Next step is to add our custom attributes in Attributes Mapping

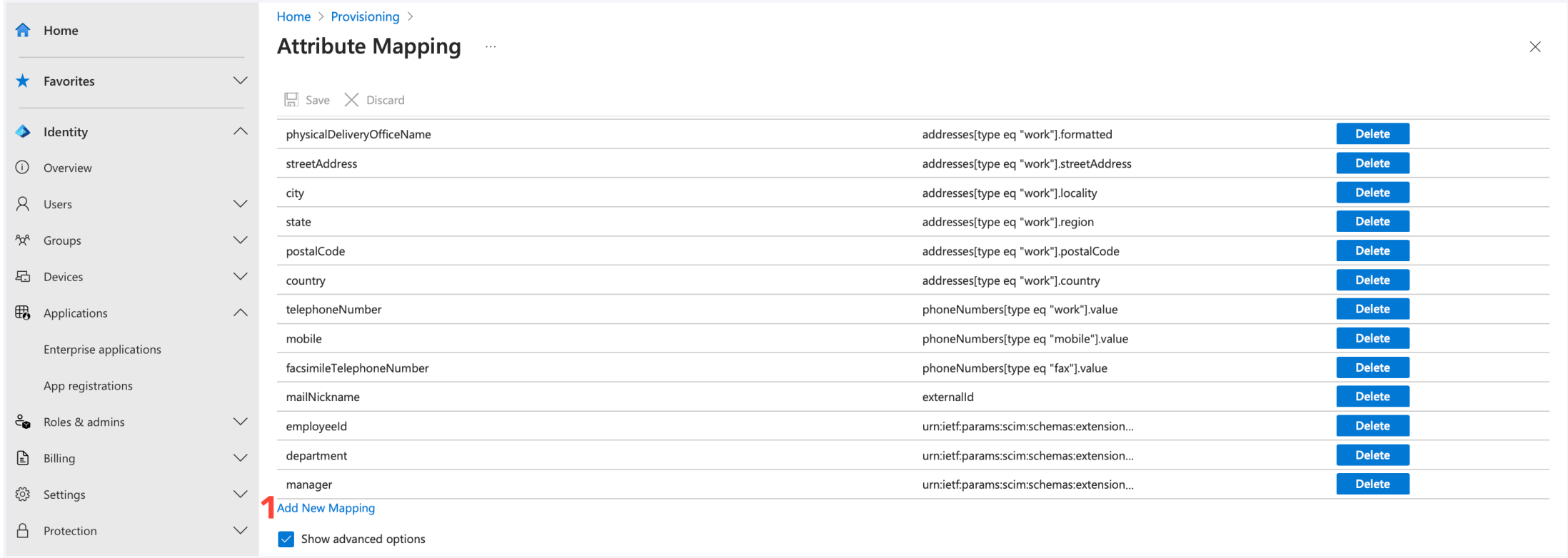

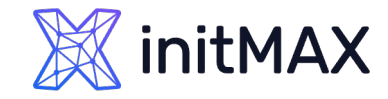

### SCIM – Microsoft Entra

石 既

 $\mathbf{E}$ 503  $\triangle$ 

Qū  $\mathsf{L}$ 

- > Zabbix SCIM provisioning
	- Add our custom attributes
	- user\_mail
	- **D**user\_mobile
	- user\_name
	- user\_lastname
	- **D**user\_pushover

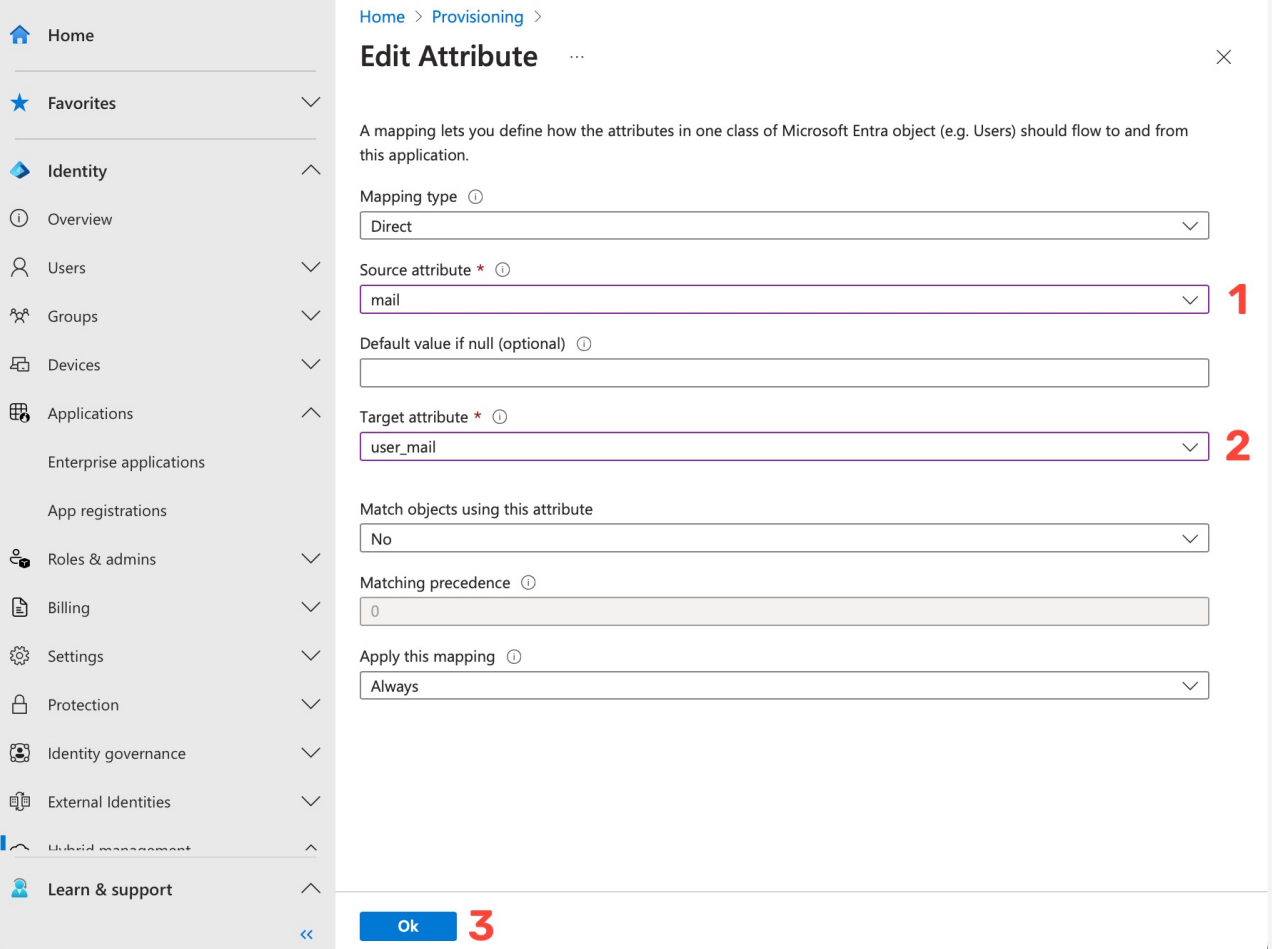

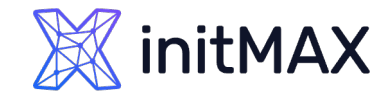

### SCIM – Microsoft Entra

- > Zabbix SCIM provisioning
	- Add all our custom attributes and save settings

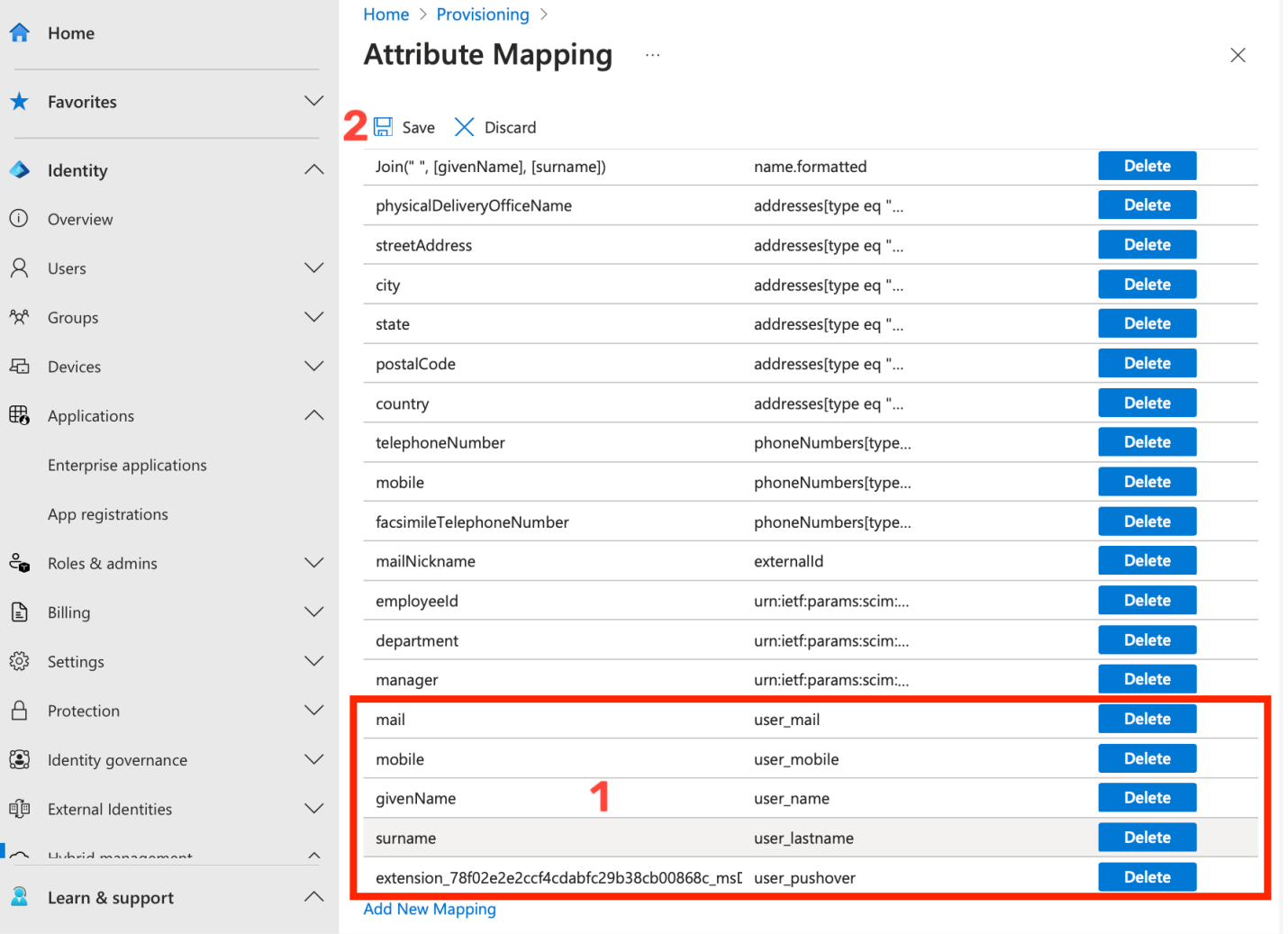

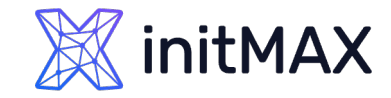

### SCIM – Microsoft Entra

#### > Zabbix SCIM provisioning

**Enable provisioning** 

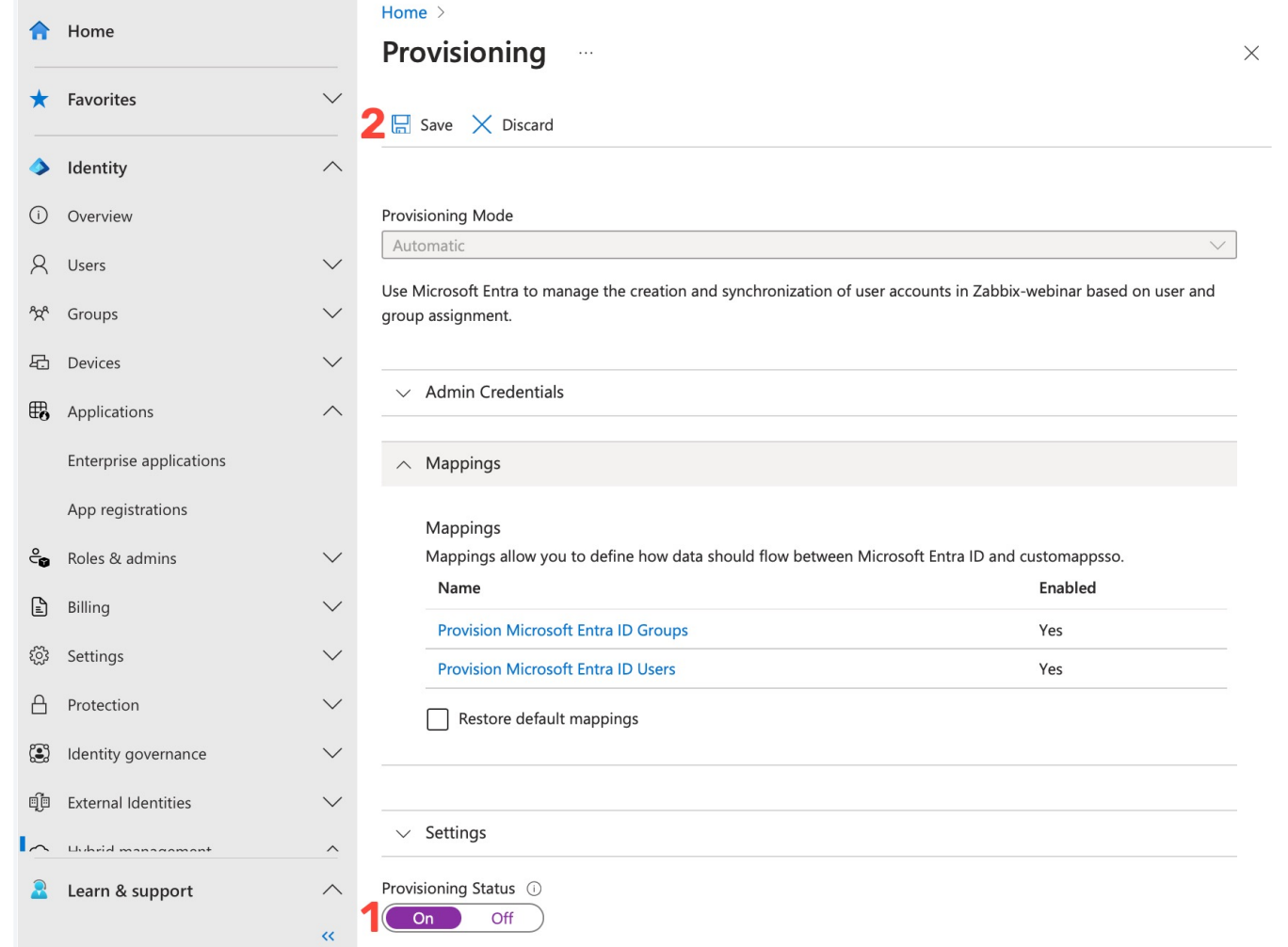

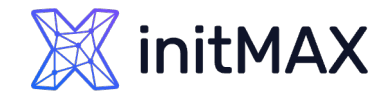

### SCIM – Microsoft Entra

- > Zabbix SCIM provisioning
	- Status can be found in application Overview

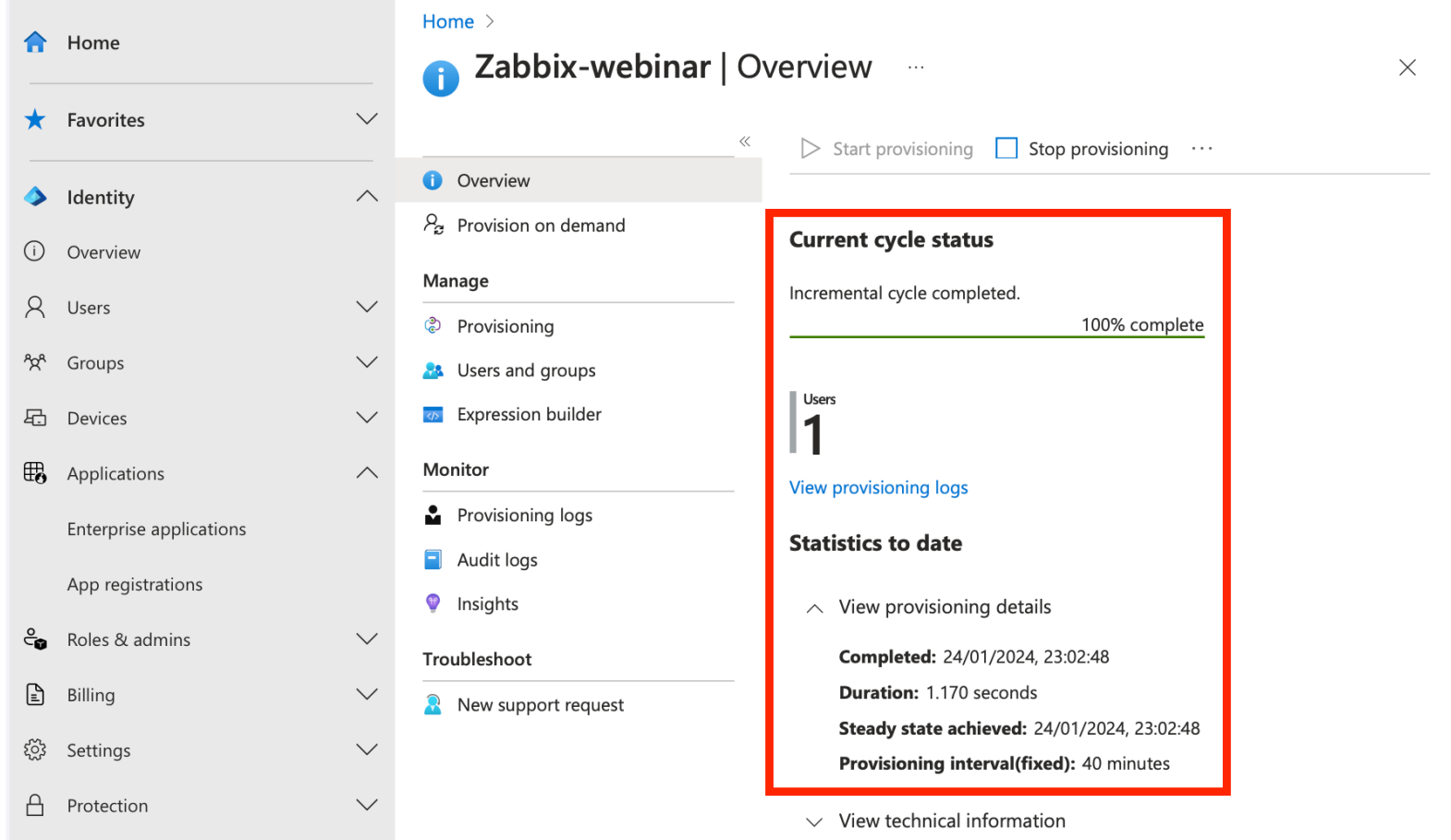

# Issues and limitations

mmmm

6

### Issues and limitations

- Manually created user cannot be provisioned (workaround is use alter table for this specific user)
- ▶ You are not be able to change some user setting after provisioning (media, role, groups) <https://support.zabbix.com/browse/ZBXNEXT-8760> (it be fixed soon)
- ▶ Zabbix have bug with user groups user groups can be assigned via user groups <https://support.zabbix.com/browse/ZBX-23884>
- **SAML IdP certificate is not accepted, if comments are present** <https://github.com/SAML-Toolkits/php-saml/issues/572> (Not a Zabbix bug)
- SCIM have a lot of issues
- **> Zabbix have public Security Advisories** [https://www.zabbix.com/security\\_advisories](https://www.zabbix.com/security_advisories)

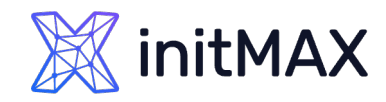

THUMP,

**Contract of Contract of Contract of Contract of Contract of Contract of Contract of Contract of Contract of Co** 

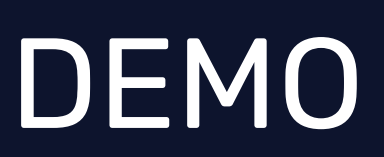

7

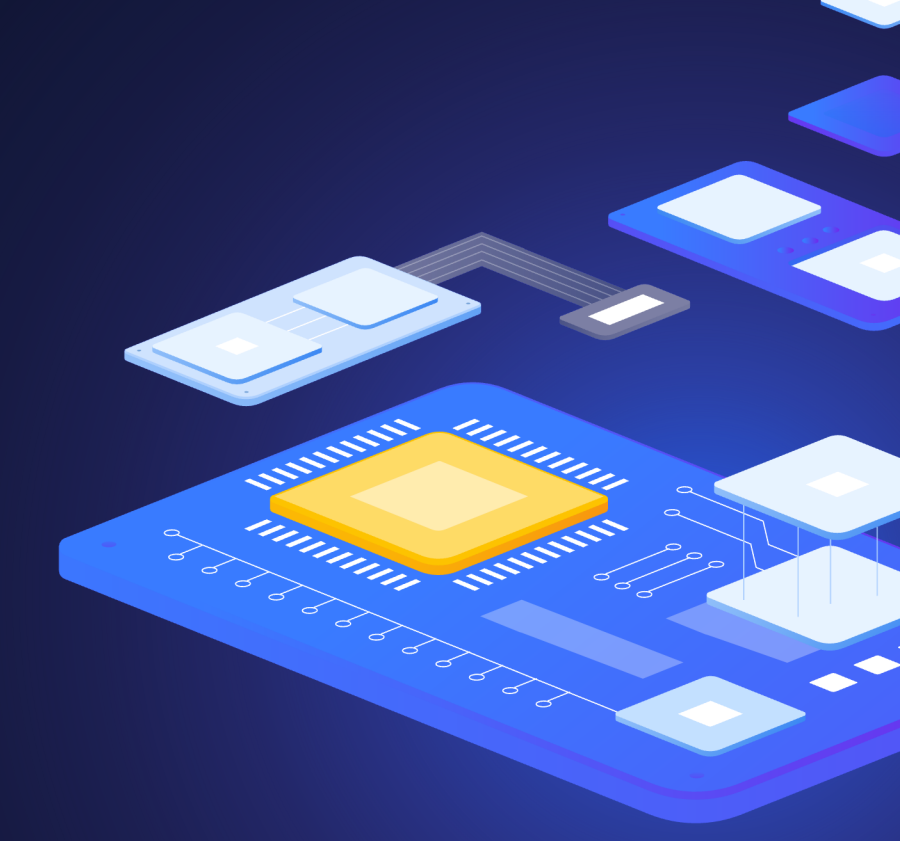

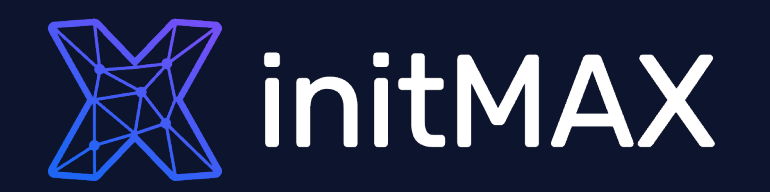

## Questions?

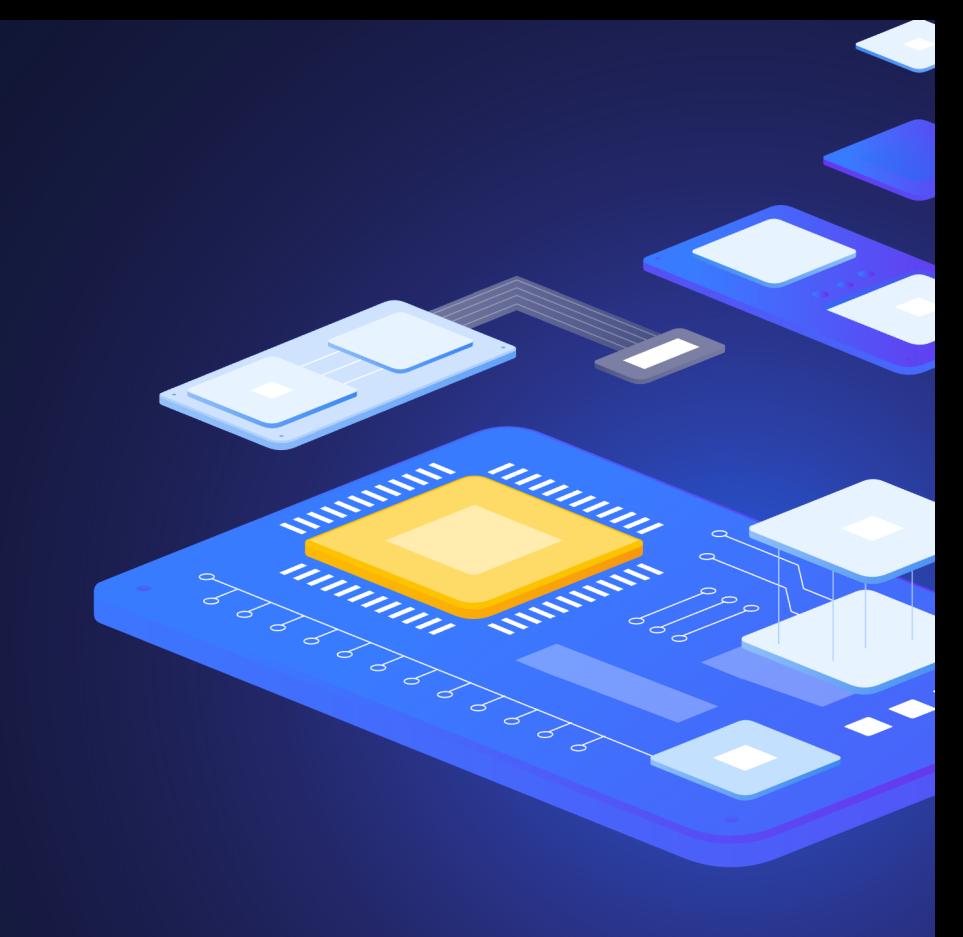

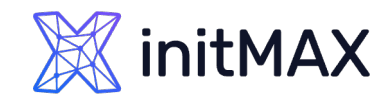

Contact us:

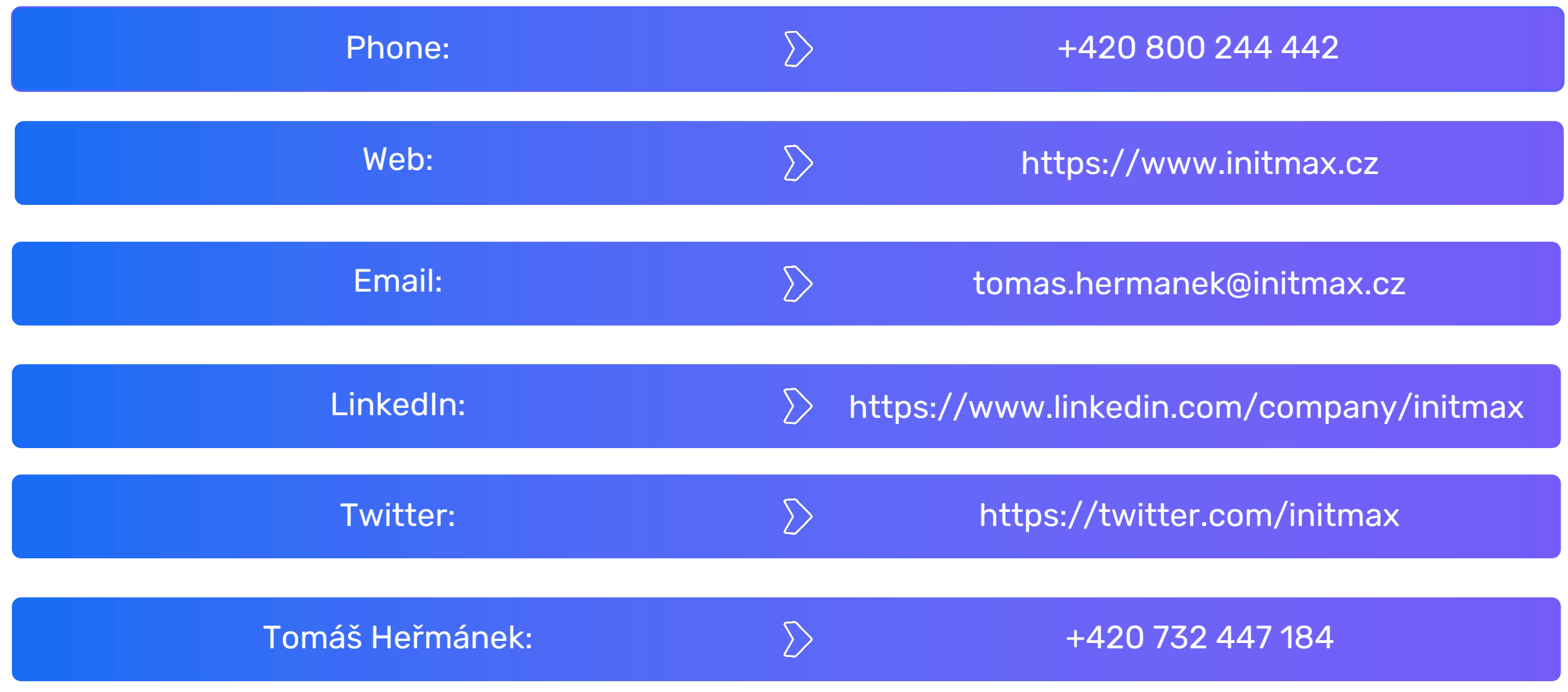